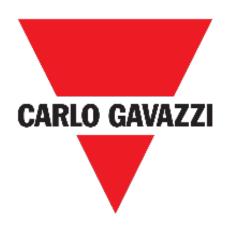

# **UWP 3.0 WEB APP**

## **INSTRUCTION MANUAL**

March 21

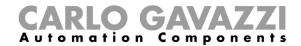

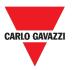

#### Contents

| Updated version               | 7  |
|-------------------------------|----|
| Introduction                  |    |
| General description           |    |
| System architecture           |    |
| Main features                 |    |
| Compatible systems (M2M)      |    |
| Installation and first access |    |
| How to access/First access    |    |
| User interface                |    |
| Things to know                |    |
| Installation                  |    |
| User types                    |    |
| Free access                   |    |
| Home page                     |    |
| User interface                |    |
| How to set the home page      |    |
| Main menu                     |    |
| How to access the main menu   |    |
| User interface                |    |
| Services (Automation server)  |    |
| How to access the services    |    |
| User interface                |    |
| Data push service             |    |
| Azure IoT Hub service         |    |
| AWS IoT service               | 23 |
| Remote support VPN            |    |
| API                           |    |
| EDP push service              |    |
| UWP secure bridge function    |    |
| EnelX IoT push services       |    |
| Things to know                |    |
| Data push service functions   |    |
| Azure IoT Hub service         |    |
| AWS IoT service               |    |
| Modbus gateway service        |    |
| Remote support VPN service    |    |

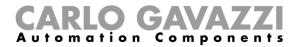

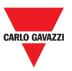

| API                                   | 34 |
|---------------------------------------|----|
| EDP push service                      | 34 |
| UWP secure bridge function            | 34 |
| EnelX IoT push services               | 35 |
| How to                                | 36 |
| Configure the Data push service       | 37 |
| Configure the Azure IoT Hub service   | 38 |
| Configure the AWS IoT service         | 39 |
| Manage the Modbus gateway service     | 40 |
| Manage the remote support VPN service | 40 |
| Enable the VPN service for MAIA Cloud | 40 |
| Configure the EPD push service        | 41 |
| Enable the UWP secure bridge function | 41 |
| Configure the EneIX IoT push services | 41 |
| System settings                       | 42 |
| How to access the System settings     | 42 |
| User interface                        | 43 |
| Settings menu                         | 44 |
| How to access the settings menu       | 44 |
| User interface                        | 45 |
| Dashboards                            | 46 |
| How to access a function dashboard    | 46 |
| How to access a custom dashboard      | 46 |
| User interface                        | 47 |
| Common elements                       | 47 |
| Widget dashboard                      | 48 |
| Custom chart dashboard                | 49 |
| Chart template dashboard              | 50 |
| Energy summary dashboard              | 51 |
| Things to know                        | 52 |
| What is a dashboard                   | 52 |
| Function dashboard                    | 52 |
| Custom dashboard                      | 53 |
| How to                                | 54 |
| Create a custom dashboard             | 54 |
| Manage a chart template               | 55 |
| Widgets                               | 56 |

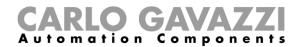

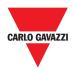

| User interface                      | 57 |
|-------------------------------------|----|
| Common elements                     | 57 |
| Things to know                      | 58 |
| What is a widget                    | 58 |
| Types of widget                     | 59 |
| How to                              | 63 |
| Create a new widget                 | 64 |
| Create a chart                      | 66 |
| Remove a widget                     | 70 |
| Move a widget to another page       | 70 |
| Copy a widget                       | 71 |
| Schedule an event                   | 71 |
| Manage the widget settings          | 72 |
| Types of Function                   | 73 |
| User interface                      | 74 |
| Light function                      | 75 |
| Dimmable light function             | 76 |
| Constant light function             | 77 |
| Smart light function                | 78 |
| Zone temperature function           | 79 |
| Cooling temperature system function | 80 |
| Heating temperature system function | 81 |
| Roller blind function               | 82 |
| Tilting roller blind function       | 83 |
| Window control function             | 84 |
| Program function                    | 85 |
| Dimmer sequence function            | 86 |
| Car heating function                | 87 |
| Simulated habitation function       | 88 |
| Multigate function                  | 89 |
| Interval timer function             | 90 |
| Delay timer function                | 91 |
| Recycling timer function            | 92 |
| Analogue comparator function        | 93 |
| Switch Function                     | 94 |
| Master zone counter                 | 95 |
| Detection point (DPO) function      | 96 |

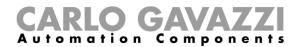

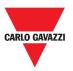

| Things to know                       | 97  |
|--------------------------------------|-----|
| What is a function                   | 97  |
| Light functions                      | 98  |
| Temperature control functions        | 98  |
| Rolling shutters functions           | 98  |
| Sequence functions                   | 99  |
| Carpark functions                    | 99  |
| How to                               | 100 |
| Manage the Program function          | 100 |
| Execute a set of steps one time only | 103 |
| Alarms                               | 104 |
| How to access the alarm dashboard    | 104 |
| User interface                       | 105 |
| Main page                            | 106 |
| Water alarm function                 | 107 |
| Smoke alarm function                 | 108 |
| Main intruder alarm function         | 109 |
| Zone intruder alarm function         | 110 |
| Hour counter function                | 111 |
| Siren alarm function                 | 112 |
| Things to know                       | 113 |
| What is an alarm                     | 113 |
| Types of alarm functions             | 114 |
| How to                               | 117 |
| Manage the alarms                    | 118 |
| Report                               | 119 |
| How to access the report page        | 119 |
| User interface                       | 120 |
| Main page                            | 121 |
| Accounts tab                         | 122 |
| Schedules tab                        | 123 |
| Templates tab                        | 124 |
| History tab                          | 125 |
| Things to know                       | 126 |
| What is a report                     | 126 |
| How to (for admin users only)        | 127 |
| Create an FTP/FTPS account           | 127 |

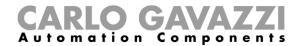

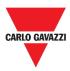

| Create an SMTP account        | 128 |
|-------------------------------|-----|
| Create an SFTP account        | 129 |
| Schedule a report             | 130 |
| Create a template             | 131 |
| Re-generate a report          | 132 |
| Search                        | 133 |
| How to access the search menu | 133 |
| User interface                | 134 |
| Search benefits               | 135 |
| How to search a function      | 135 |
| Useful links                  | 136 |

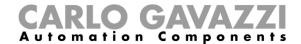

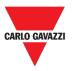

# **Updated version**

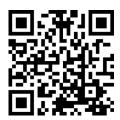

Content subject to change.

Download the updated version: www.productselection.net

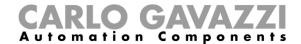

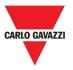

### Introduction

This chapter includes the following sections:

**General description** 

System architecture

**Main features** 

Compatible systems (M2M)

### **General description**

UWP 3.0 is a monitoring gateway and controller that allows to monitor and control installations where Energy Efficiency Management, Building Automation and Car Park Guidance functions are needed.

#### The system:

- monitors and controls connected devices via its local bus management functions;
- includes a web server with a powerful and intuitive user interface that displays custom dashboards
- interacts with local devices and remote systems.

The UWP 3.0 embedded automation server (see **Services** (Automation server)) allows you to exchange data locally or remotely via standard Internet protocols.

The UWP 3.0 Web App is the UWP 3.0 Web Interface accessible through standard browsers such as Google Chrome, Mozilla Firefox or Microsoft Edge, from Mobile or Desktop devices. Through widgets contained in predefined and custom dashboards, it allows you to:

- view and export collected data;
- control the automation functions;
- define specific settings.

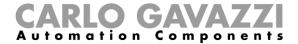

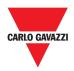

9

# **System architecture**

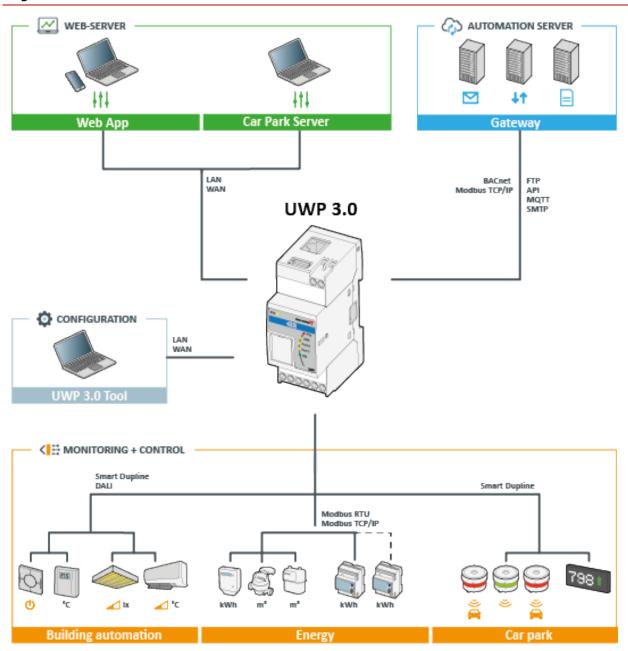

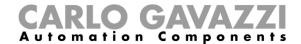

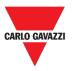

### **Main features**

The Web App allows you to perform the following tasks:

- view collected data as real time values or charts;
- generate data and events reports;
- manage and adjust the functions parameters (e.g. to modify temperature set points);
- send commands (e.g. to switch on/off or to select scenarios);
- configure Data Push Services to FTP/SFTP/FTPS servers or Em2-Server (Carlo Gavazzi);
- configure MQTT link to IoT Hubs (Microsoft Azure).

## Compatible systems (M2M)

The UWP 3.0 compatible systems are the following:

- Em2-Server (Carlo Gavazzi);
- FTP/SFTP/FTPS servers;
- Microsoft Azure IoT Hub.

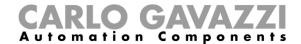

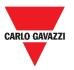

## Installation and first access

This chapter includes the following sections:

How to access/First access

**User interface** 

Things to know

#### How to access/First access

- 1. From any standard web browser, access by typing the IP address.
- 2. In the access area, enter valid credentials.
- 3. Click Login.
- 4. Read and accept the **Terms and Conditions**.

#### Notes:

- If you do not accept our terms and conditions, you cannot access the Web App.
- The **Terms and Conditions** will appear only at the very first access to the Web App.
- After in the login, you are redirected to the **Home page**.

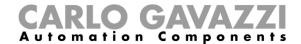

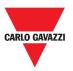

# **User interface**

| Element              | Description                                                                         |
|----------------------|-------------------------------------------------------------------------------------|
| CARLO GAVAZZI        | Custom logo (for more information, see <b>Settings menu</b> ).                      |
| Username / Password  | Credentials (depending on the type of user*).  Further information: See User types. |
| Free access          | Access without credentials.  Further information: See Free access.                  |
| LOGIN                | Access to web app.                                                                  |
| Terms and Conditions | Use conditions.  Notice: Read and accept them to access the web app.                |

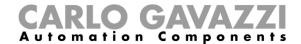

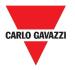

## Things to know

This section includes the following topics:

Installation

**User types** 

Free access

#### Installation

For installing the HW part and for the system commissioning, refer to the *UWP 3.0 Tool* (*Configuration software*) *manual.* 

#### **User types**

The UWP 3.0 Web App manages two types of user: admin and user.

The **admin** user can access more functions than the **user** (see in the following chapters).

Further information: See the **UWP 3.0 Tool manual.** 

#### Free access

If you select the **Free access**, the following options will not be available:

- Settings menu (see Settings menu);
- Editing mode (see the following chapters);
- Main menu options (except the logout; see Main menu).

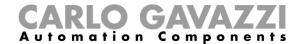

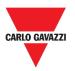

# Home page

This chapter includes the following sections:

**User interface** 

How to set the home page

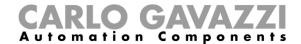

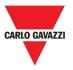

## **User interface**

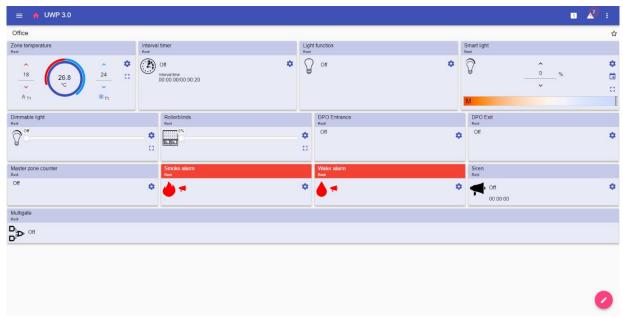

#### 1. Home page

| Area        | Description |                                                                                                    |  |
|-------------|-------------|----------------------------------------------------------------------------------------------------|--|
|             |             |                                                                                                    |  |
|             | Icon        | Function                                                                                                    |  |
|             | ≡           | To access the <b>Main menu</b> .                                                                                    |  |
|             |             | To go back to the previous page.                                                                                    |  |
| Navigation  | <b>+</b>    | Notice: This option is available only when you are navigating the <b>Main menu</b> options (see <b>Main menu</b> ). |  |
| bar         | *           | To go back to the <b>Home page</b> .                                                                                |  |
|             | •           | To access the <b>Settings menu</b> .                                                                                |  |
| -           | Icon        | Function                                                                                                    |  |
|             | FIRST FLOOR | Page selector, to select the dashboard to view.                                                                     |  |
|             | ☆           | Favourites menu: you can add or remove the dashboard to/from the favourites list, displayed in the navigation bar.  |  |
| Widget area |             | Note: Once you have marked a dashboard as a favourite, the relevant icon will appear in the navigation bar.         |  |
|             | <b>Ø</b>    | To access the editing mode.                                                                                         |  |

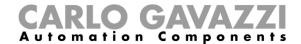

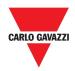

# How to set the home page

- 1. From the desired dashboard, click 
  to enter the editing mode.
- 2. From the Edit toolbar, click to open the Dashboard management menu.

Further information: See Dashboards.

- 3. Click Set as homepage.
- 4. Click **1** to save.

Note: The icon will change the colour in the selected Home page.

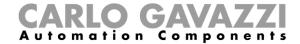

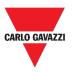

## Main menu

This chapter includes the following sections:

How to access the main menu

**User interface** 

### How to access the main menu

- 1. From the Navigation bar, click **≡** to open the Main menu.
- 2. Select the desired option (see the following chapter).

Notice: This menu is not available if you choose the **Free access**.

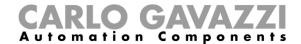

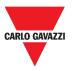

# **User interface**

In this section, you can find information concerning the **Main menu** options.

| Element               | Description                                                                                                    |  |
|-----------------------|----------------------------------------------------------------------------------------------------|--|
| CARLO GAVAZZI         | Custom Logo Further information: Go to the <b>Settings menu</b> to change the logo.                                                                                                    |  |
| <b>→</b> 3            | Logout                                                                                                    |  |
| Lights >              | Functions dashboard menu.                                                                                                    |  |
| Temperature Control > |                                                                                                    |  |
| Roller blinds >       |                                                                                                    |  |
| Sequence >            | Notice: It depends on the configuration made by means of the UWP 3.0 Tool (see the <b>UWP 3.0 Tool manual</b> ).                                                                                                    |  |
| Alarms >              |                                                                                                    |  |
| Reports >             | Widgets and data management.                                                                                                    |  |
| Search >              |                                                                                                    |  |
| Services >            | <ul> <li>Services (automation server) menu:</li> <li>Data push service;</li> <li>Azure IoT Hub service;</li> <li>Modbus gateway;</li> <li>Remote support VPN;</li> <li>API.</li> </ul>                                                                                                    |  |
|                       | Further information: See Services (Automation server).                                                                                                    |  |
| System info >         | <ul> <li>Information concerning the system:</li> <li>Serial number, Mac address and Firmware version (Information);</li> <li>UWP date / time and time zone (Date and time*);</li> <li>Connected automation bus subnet, Modbus RTU COM1/COM2 devices, TCP devices, Total processed signals (Signals);</li> <li>Ethernet and Modem Status (Connection status).</li> </ul> *Note: these fields can be changed by means of the Settings menu. |  |
| System settings >     | To manage Network settings and Dynamic DNS.                                                                                                    |  |
| Online guide 2        | Web App Instruction manual (online version).                                                                                                    |  |

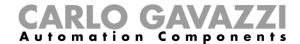

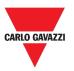

# **Services (Automation server)**

This chapter includes the following sections:

How to access the services

**User interface** 

Things to know

How to

### How to access the services

- 1. From the Navigation bar, click **≡** to open the Main menu.
- 2. Select Services.

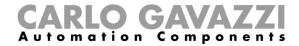

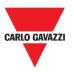

## **User interface**

This section includes the following topics:

Data push service

**Azure IoT Hub service** 

**AWS IoT service** 

**Remote support VPN** 

API

**EDP** push service

**UWP** secure bridge function

**EnelX IoT push services** 

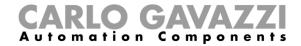

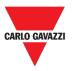

# Data push service

| Q                     | Description                                                   |                                                                                                    |  |
|-----------------------|---------------------------------------------------------------|----------------------------------------------------------------------------------------------------|--|
| 1                     | UWP 3.0 installation position.                                |                                                                                                    |  |
|                       | Element                                                       | Description                                                                                                    |  |
| ••                    | Start date                                                    | Sending data date/time  • = Apply                                                                                       |  |
|                       | Host address                                                  | Em²-Server address                                                                                                    |  |
| Service configuration | Upload interval                                               | Data pushing interval expressed in minutes.                                                                             |  |
|                       | Command verify interval                                       | It indicates how often the UWP 3.0 verifies the presence in the Em²-Server of commands to execute.                      |  |
|                       | Service                                                       | Disabling/Enabling                                                                                                    |  |
| Coordinates           | Information concerning the service.  Element  Description     |                                                                                                    |  |
|                       | Status                                                        | Service status:                                                                                                    |  |
|                       | Giatas                                                        | Active / O Inactive                                                                                                    |  |
| Information           | Last data transmission                                        | Date/time of the last data transmission.                                                                                |  |
|                       | Last sample sent                                              | Date/time of the last sent sample.                                                                                      |  |
|                       | Show logs - OK                                                | Logs list successfully loaded.                                                                                          |  |
|                       |                                                               | <u> </u>                                                                                                    |  |
|                       | Show logs - Errors                                            | Logs list errors.                                                                                                    |  |
|                       |                                                               |                                                                                                    |  |
|                       | Show logs - Errors Server version                             | Logs list errors. Installed software version on Em²-Server.                                                             |  |
|                       | Show logs - Errors                                            | Logs list errors. Installed software version on Em²-Server.                                                             |  |
| <b>P</b>              | Show logs - Errors Server version  Configuration manual comma | Logs list errors. Installed software version on Em²-Server. ands.                                                       |  |
| © Commands            | Show logs - Errors Server version  Configuration manual comma | Logs list errors. Installed software version on Em²-Server.  ands.  DESCRIPTION  To send the last changes of the device |  |

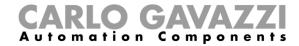

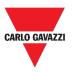

## **Azure IoT Hub service**

| Tile               | Description                                               |                                                          |
|--------------------|-----------------------------------------------------------|----------------------------------------------------------|
|                    | Element                                                   | Description                                              |
|                    | Connection string                                         | For device registration/un-registration.                 |
|                    |                                                           |                                                          |
| Service            |                                                           | <b>Info:</b> Available only when the service is enabled. |
| configuration      | Start date                                                | Sending data date/time                                   |
|                    |                                                           | <b>Ŏ</b> = Apply                                         |
|                    | Upload interval                                           | Data pushing interval expressed in minutes.              |
|                    | Service                                                   | Disabling/Enabling                                       |
|                    |                                                           |                                                          |
|                    | Element                                                   | Description                                              |
| Information        | Status                                                    | Service status:  Active / O Inactive                     |
| information        | Last data transmission                                    | Date/time of the last data transmission.                 |
|                    | Show logs – OK                                            | Logs list successfully loaded.                           |
|                    | Show logs - Errors                                        | Logs list errors.                                        |
|                    | Chen lege Livere                                          | 20g0 not offere.                                         |
| ≡∕Selected devices | The data are collected from the <b>Selected devices</b> . |                                                          |
|                    | To <b>save</b> the configuration.                         |                                                          |

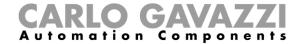

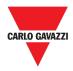

## **AWS IoT service**

| Tile               | Description                                               |                                                                                           |  |
|--------------------|-----------------------------------------------------------|-------------------------------------------------------------------------------------------|--|
|                    | Element                                                   | Description                                                                               |  |
|                    | Connection string                                         | For device registration/un-registration.                                                  |  |
|                    | Client ID                                                 | Client ID                                                                                 |  |
|                    | Topic                                                     | Defined by the user                                                                       |  |
|                    | Security certificates                                     | Uploading of the Device Certificate and the Private Key generated using AWS online tools. |  |
|                    | Start date                                                | Notice: Both certificates have to be uploaded.  Sending data date/time  • Apply           |  |
|                    | Upload interval                                           | Data pushing interval expressed in minutes.                                               |  |
|                    | Service                                                   | Disabling/Enabling                                                                        |  |
|                    | Information concerning the se                             |                                                                                           |  |
|                    | Element                                                   | Description                                                                               |  |
| Information        | Status                                                    | Service status:  Active / O Inactive                                                      |  |
|                    | Last data transmission                                    | Date/time of the last data transmission.                                                  |  |
|                    | Show logs - OK                                            | Logs list successfully loaded.                                                            |  |
|                    | Show logs - Errors                                        | Logs list errors.                                                                         |  |
| ≡√Selected devices | The data are collected from the <b>Selected devices</b> . |                                                                                           |  |
| В                  | To <b>save</b> the configuration.                         |                                                                                           |  |

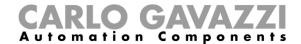

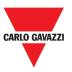

# **Remote support VPN**

| Tile        | Description                                                                                                    |
|-------------|----------------------------------------------------------------------------------------------------|
|             | Service Enabling/Disabling.                                                                                                    |
|             | Activation Code: this code allows to enable VPN service for Maia Cloud system.  Note: this service is available in the UWP 3.0 Tool 8.4.0.3 onwards. |
| Information | Service status:  Active / O Inactive / Disconnected                                                                                                  |
| B           | To save the configuration.                                                                                                    |

### **API**

For further information, go to www.productselection.net/Documents/UK/uwp3.0\_API.pdf.

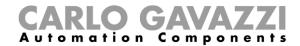

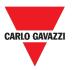

# **EDP** push service

| Tile                      | Description                                                                                                    |                                                   |  |  |  |
|---------------------------|----------------------------------------------------------------------------------------------------|---------------------------------------------------|--|--|--|
|                           | -                                                                                                    |                                                   |  |  |  |
|                           | Element                                                                                                    | Description                                       |  |  |  |
|                           | EDP service                                                                                                    | Server address the user enters                    |  |  |  |
| Service                   | address                                                                                                    |                                                   |  |  |  |
|                           | Serial number                                                                                                    | Serial number of the UWP 3.0 gateway.             |  |  |  |
|                           | Jonai mamboi                                                                                                    | Notice: Non-modifiable value.                     |  |  |  |
| configuration             |                                                                                                    | Sending data date/time                            |  |  |  |
|                           | Start date                                                                                                    |                                                   |  |  |  |
|                           |                                                                                                    | Note: Available only when the service is enabled. |  |  |  |
|                           | Upload interval                                                                                                    | Data pushing interval expressed in minutes.       |  |  |  |
|                           | Service                                                                                                    | Disabling/Enabling                                |  |  |  |
|                           |                                                                                                    | <u> </u>                                          |  |  |  |
|                           | Information concerning the service.                                                                                                    |                                                   |  |  |  |
| Information               | Element                                                                                                    | Description                                       |  |  |  |
|                           | Status                                                                                                    | Service status:                                   |  |  |  |
|                           | Status                                                                                                    | ■Active / ○ Inactive                              |  |  |  |
|                           | Last data                                                                                                    | Date/time of the last data transmission.          |  |  |  |
|                           | transmission                                                                                                    |                                                   |  |  |  |
|                           | Show logs - OK                                                                                                    | Logs list successfully loaded.                    |  |  |  |
|                           | Show logs -<br>Errors                                                                                                    | Logs list errors.                                 |  |  |  |
| ≡√<br>Select<br>variables | The data are collected according to the selected variables. The selection is possible thanks to the normalized Tool of variables selection.  Note: It is possible to reorder the variables thanks to the drag-and-drop. |                                                   |  |  |  |
| <b>B</b>                  | To <b>save</b> the configuration.                                                                                                    |                                                   |  |  |  |

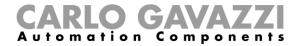

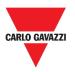

# **UWP** secure bridge function

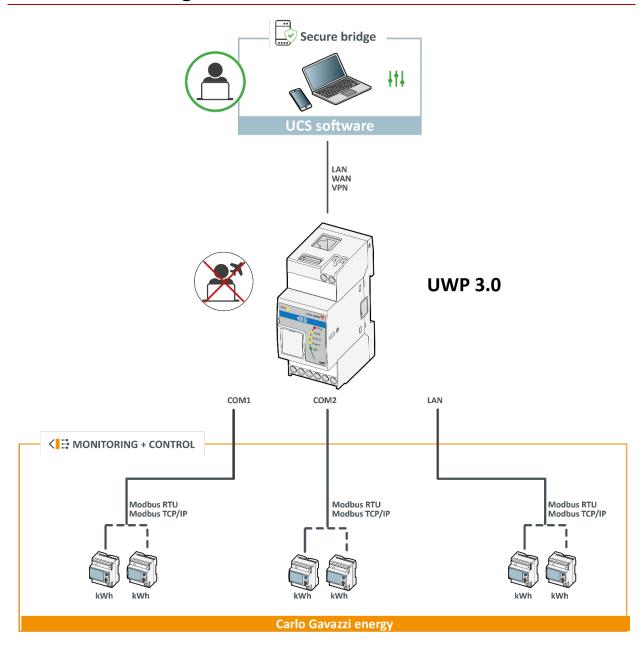

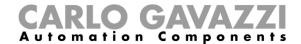

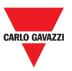

# **EnelX IoT push services**

The EnelX IoT push services page has two tabs: Service configuration and Variables.

## **Service configuration**

| Tile        | Description                                                                                                    |                                          |  |  |  |
|-------------|----------------------------------------------------------------------------------------------------|------------------------------------------|--|--|--|
|             | Parameters (provided as part of the proprietary EnelX connection procedure) for the gateway connection.                                                                                                    |                                          |  |  |  |
|             | Information required to download the certificates and for a correct gateway registration.  Notice: The fields marked with * are mandatory for the registration and the correct functioning of the gateway. |                                          |  |  |  |
|             | Information concerning the service.                                                                                                    |                                          |  |  |  |
|             | Element                                                                                                    | Description                              |  |  |  |
| Information | Status                                                                                                    | Service status:  Active / O Inactive     |  |  |  |
|             | Last data transmission                                                                                                    | Date/time of the last data transmission. |  |  |  |
|             | Show logs - OK                                                                                                    | Log of successful transactions           |  |  |  |
|             | Show logs - Errors                                                                                                    | Log of connection errors                 |  |  |  |
| 8           | Save*                                                                                                    |                                          |  |  |  |
| <b>D</b>    | Restore the last saved configuration*                                                                                                    |                                          |  |  |  |
| _           | Open the task buttons                                                                                                    |                                          |  |  |  |
| ≣           | *Note: these fields are enabled only if the configuration changes. You can save the data only if the gateway configuration is completed.                                                                   |                                          |  |  |  |

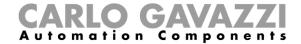

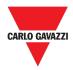

#### **Variables**

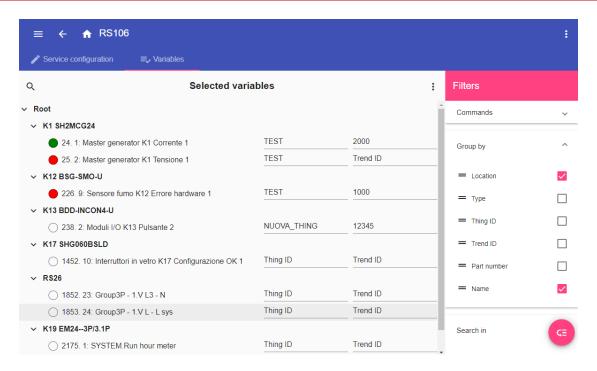

| Icon     | Description                                                                                                    |  |  |  |  |
|----------|----------------------------------------------------------------------------------------------------|--|--|--|--|
|          | Enter the variables' selection                                                                                                    |  |  |  |  |
| <b>a</b> | Save*                                                                                                    |  |  |  |  |
| •        | Restore*                                                                                                    |  |  |  |  |
| ■        | Open the task buttons                                                                                                    |  |  |  |  |
|          | *Note: these fields are enabled only if the configuration changes. You can save the data only if the gateway configuration is completed. |  |  |  |  |
|          | Service status led                                                                                                    |  |  |  |  |
|          | Colour Status                                                                                                    |  |  |  |  |
| 0        | O OFF                                                                                                    |  |  |  |  |
|          | Started, variable configured and activated                                                                                               |  |  |  |  |
|          | Started, registration verification                                                                                                    |  |  |  |  |
|          | Connectivity issues and/or communication error during all the operative phases (certificates download, registration, telemetry sending)  |  |  |  |  |

Notice: You have to compile the Things ID and Trend ID fields according to the EnelX proprietary procedure (refer to the EnelX documentation).

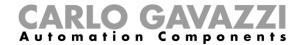

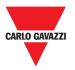

# Things to know

This section includes the following topics:

Data push service functions

**Azure IoT Hub service** 

**AWS IoT service** 

Modbus gateway service

Remote support VPN service

API

**EDP** push service

**UWP** secure bridge function

**EnelX IoT push services** 

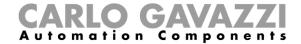

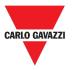

### Data push service functions

The **Data push** service allows you to send data from the UWP 3.0 to the Em<sup>2</sup>-Server.

#### Azure IoT Hub service

UWP 3.0 is compatible with Microsoft Azure IoT. Thanks to data available on Microsoft Azure IoT, you can leverage the powerful Azure IoT tools for:

- a) Integrating other data source data;
- b) Sharing information with other systems;
- c) Using the best Business Intelligence tools to dig into data.

For furher information, go to www.productselection.net/MANUALS/UK/uwp3.0 azure-aws.pdf

#### **AWS IoT service**

UWP 3.0 is compatible with Amazon AWS IoT. Thanks to data available on Amazon AWS, you can leverage the powerful Amazon tools for:

- a) Integrating other data source data;
- b) Sharing information with other systems;
- c) Using the best Business Intelligence tools to dig into data.

For furher information, go to www.productselection.net/MANUALS/UK/uwp3.0 azure-aws.pdf

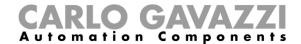

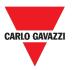

### Modbus gateway service

This bridging feature allows you to use the UWP 3.0 as a **Modbus gateway**, in order to route any Modbus TCP/IP request to a specific meter connected on the serial ports (COM1 and COM2) of the UWP 3.0.

Once the service has been activated, two specific slave IDs are available, connecting to the relevant TCP port (default: 503):

- slave ID 248: dedicated ID to configure all Modbus gateway parameters. Specific registers allow to set properly all communication parameters that are needed to reach the desired meter connected on the serial ports (COM1 and COM2) of the UWP 3.0.
- slave ID 249: dedicated ID that collects all Modbus TCP/IP requests from the remote SCADA/software, to be routed to the desired slave ID (Target slave ID) connected on the ports (COM1 and COM2) of the UWP 3.0.

#### Modbus gateway configuration parameters

All following registers are available in reading/writing mode by means of Modbus request to slave 248:

| Register address | Name            | Type  | Default     | Values                                                                                                    |
|------------------|-----------------|-------|-------------|----------------------------------------------------------------------------------------------------|
| 0x0000           | Target slave ID | int16 | 99          | 1247                                                                                                    |
| 0x0001           | Baud rate       | int16 | 7 [9600bps] | 0=110, 1=150, 2=300,<br>3=600, 4=1200,<br>5=2400, 6=4800,<br>7=9600, 8=19200,<br>9=38400, 10=57600,<br>11=115200,<br>12=256000 |
| 0x0002           | Data bits       | int16 | 8           |                                                                                                    |
| 0x0003           | Parity          | int16 | 0 [none]    | 0=none, 1=odd, 2=even                                                                                                    |
| 0x0004           | Stop bit        | int16 | 1           |                                                                                                    |
| 0x0005           | Time out        | int16 | 1000        |                                                                                                    |

Accepted Modbus functions for Modbus ID 248 are:

0x03 read holding register 0x06 Write single register

0x010 Write multiple registers

Accepted Modbus functions for Modbus ID 249 are all standard Modbus function (if supported by the slave).

#### Notes:

- All registers that refer to the ID 248 are reset to default values at every restart of the service or UWP 3.0 reboot.
- All configuration parameters that refer to the ID 248 are not reported in the PDF or XML Modbus map exported from UWP 3.0.

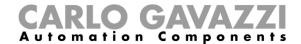

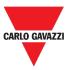

#### Example 1: reading of all default Modbus gateway parameters

To read all default parameters, using the UWP 3.0 IP address and Modbus ID 248, the following request must be sent:

Request [00h] [00h] [00h] [00h] [00h] [06h] [F8h] [03h] [00h] [00h] [00h] [05h]

Where...

[00h] [00h] : Transaction Identifier [00h] [00h] : Protocol Identifier

[00h] [06h] : Message Length, 6 bytes

[F8h] : Modbus ID 248 [03h] : Function code

[00h] [00h] : Address of the first register to be read

[00h] [05h] : Number of registers to be read

Response [00h] [00h] [00h] [00h] [00h] [00h] [00h] [00h] [03h] [03h] [00h] [00h] [00h] [00h] [00h] [00h] [00h]

[01h]

Where...

[00h] [00h] : Transaction Identifier [00h] [00h] : Protocol Identifier

[00h] [0Dh] : Message Length, 13 bytes

[F8h] : Modbus ID 248 [03h] : Function code

[0Ah] : Byte count (number of following bytes)

[00h] [63h] : Target slave ID (63h = 99d) [00h] [07h] : Baud rate (7 = 9600)

[00h] [08h] : Data bits

[00h] [00h] : Parity (0 = None)

[00h] [01h] : Stop bit

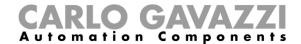

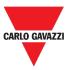

#### Example 2: reading of 10 registers from slave ID 99, starting from register 0050h.

To read 10 registers from slave ID 99, starting from register 0050h, using the VMU-C IP address and Modbus ID 249, the following request must be sent:

Request [00h] [00h] [00h] [00h] [00h] [06h] [F9h] [03h] [00h] [50h] [00h] [0Ah]

Where...

[00h] [00h] : Transaction Identifier [00h] [00h] : Protocol Identifier

[00h] [06h] : Message Length, 6 bytes

[F9h] : Modbus ID 249 [03h] : Function code

[00h] [50h] : Address of the first register to be read [00h] [0Ah] : Number of registers to be read (Ah = 10d)

Response

[00h] [00h] [00h] [00h] [00h] [17h] [F9h] [03h] [14h] [5Fh] [8Bh] [43h] [62h] [66h] [56h] [43h] [62h]

[64h]

[E0h] [43h] [62h] [63h] [95h] [43h] [62h] [00h] [00h] [00h] [00h]

Where...

[00h] [00h] : Transaction Identifier [00h] [00h] : Protocol Identifier

[00h] [17h] : Message Length, 23 bytes

[F9h] : Modbus ID 249 [03h] : Function code

[14h] : Byte count (number of following bytes)

[5Fh] [8Bh] : value of register 1 : value of register 2 [43h] [62h] [66h] [56h] : value of register 3 [43h] [62h] : value of register 4 : value of register 5 [64h] [E0h] : value of register 6 [43h] [62h] : value of register 7 [63h] [95h] [43h] [62h] : value of register 8 [00h] [00h] : value of register 9 [00h] [00h] : value of register 10

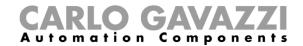

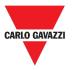

### Remote support VPN service

The **VPN** service is a remote access which allows **Carlo Gavazzi Controls** technical support to provide remote assistance and permits users to use MAIA Cloud system to remotely manage and connect to UWP 3.0.

Note: MAIA Cloud is available in the UWP 3.0 Tool 8.4.0.3 onwards.

#### **API**

The UWP Rest-API is a RESTful application programming interface (A.P.I.) that allows other systems to interact with UWP by means of Web Services in a secure, scalable and reliable way.

Through this service, it's possible to system integrators, software developers and system administrators to access the UWP resources via URL paths, using standard HTTP commands such as GET, POST, PUT, and DELETE. As a result, a JSON file is returned.

Note: The description of UWP's Rest-API is beyond the scope of this document.

For further information, go to www.productselection.net/Documents/UK/uwp3.0\_API.pdf.

#### **EDP** push service

The EPD push service permits sending data by using the EDP¹ proprietary protocol for the connection to their applicative servers. The communication is through HTTP communications.

### **UWP** secure bridge function

The **UWP secure bridge function** permits establishing a secure connection through LAN or Internet network between the UCS software and Carlo Gavazzi Modbus meters connected to UWP 3.0 via RS485 or LAN network.

This way you can perform the following tasks remotely:

- configure a wired device via UCS without disconnecting UWP 3.0;
- check the proper functioning of the devices, the real time measures, the status of alarms and the inputs/outputs
- modify or correct the configuration parameters, in case of measures anomalies or of project structure changes.

Note: This function will be available from September 2020.

<sup>&</sup>lt;sup>1</sup> Energias de Portugal (prima Electricidade de Portugal), S.A.

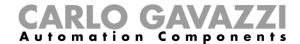

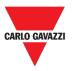

## **EnelX IoT push services**

The EnelX IoT push services are completely based on the SDK AWS IoT. This function has been developed exclusively for the EnelX users.

EnelX provides the **Host URL** and the **Client ID** (**Gateway ID**) and from the EnelX platform you can download the certificates and the secret key through an S3 bucket without change them.

Note: This function will be available from September 2020.

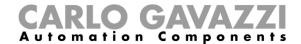

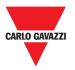

### How to

This section includes the following topics:

Configure the Data push service

**Configure the Azure IoT Hub service** 

Configure the AWS IoT service

**Manage the Modbus gateway service** 

Manage the remote support VPN service

Configure the EPD push service

**Enable the UWP secure bridge function** 

Configure the EnelX IoT push services

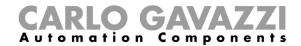

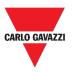

## Configure the Data push service

- 1. From the Navigation bar, click **≡** to open the Main menu.
- 2. From the Services menu, select the **Data Push service** to open the configuration page.
- 3. In the Service configuration tile, enter the:
  - Start date
  - · Host (Em2-Server) address
  - Upload interval
  - Command verify interval.
- **4.** From the same tile, click **▼** (under **Service**) to select **Enable**.
- 5. From the Commands tile, select the Configuration option:

| If you want to                                  | Then select                 |
|-------------------------------------------------|-----------------------------|
| send the last changes of devices configurations | The Partial configuration.  |
| send all the devices configurations             | The Complete configuration. |
| request a verification of the presence (in      | Commands request.           |
| the server) of commands to execute              | Commands request.           |
| without waiting for the automatic check         |                             |

- **6.** Click **□** to save the configuration.
- **7.** From the **Information** tile, check the service status.

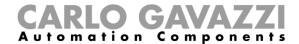

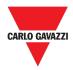

## **Configure the Azure IoT Hub service**

- 1. From the Navigation bar, click 

  to open the Main menu.

   to open the Main menu.
- 2. From the Services menu, select the Azure IoT Hub service to open the configuration page.
- 4. In the same tile, add the Connection string and Upload interval.

Notice: The **Start date** is not available when the service is enabled.

- **5.** From the **Selected devices** tile, click **Select devices** to choose the variables.
- **6.** Click **→** to save the configuration.
- 7. From the Information tile, check on the service status.

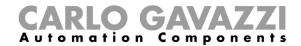

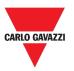

## Configure the AWS IoT service

- 1. From the Navigation bar, click 

  to open the Main menu.

   to open the Main menu.
- 2. From the Services menu, select the AWS IoT service to open the configuration page.
- **4.** In the same tile, add the:
  - Connection string
  - Client ID
  - Topic
  - · Security certificates and
  - Upload interval.

Notice: The Start date is not available when the service is enabled.

- 5. From the Selected devices tile, click Select devices to choose the variables.
- **6.** Click **1** to save the configuration.
- **7.** From the **Information** tile, check on the service status.

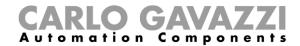

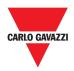

## Manage the Modbus gateway service

- 1. From the Navigation bar, click 

  to open the Main menu.
- 2. From the Services menu, select the Modbus gateway service.
- 3. Choose a port by typing the number in the relevant field.
- 4. Enable the service.
- **5.** Configure the parameters following the instructions described in the Modbus gateway configuration parameters paragraph.
- **6.** Click **1** to save the configuration.

### Manage the remote support VPN service

- 1. From the Navigation bar, click ≡ to open the Main menu.
- 2. From the Services menu, select the Remote support VPN.
- 3. Enable the service.
- **4.** Click **\( \rightarrow\)** to save the configuration.

#### **Enable the VPN service for MAIA Cloud**

1. Go to your MAIA Cloud organization and activate your UWP 3.0

For further information about Maia Cloud read the user manual.

- 2. Open the main menu
- 3. Go to Devices > VPN
- 4. Click > Assign credit to enable the VPN service for your UWP 3.0
- 5. Update your UWP 3.0.

Note: the VPN service is available in the UWP 3.0 Tool 8.4.0.3 onwards.

- 6. Log into the UWP 3.0 web app
- 7. Click **≡** to open the **main menu**
- 8. Go to Service > Remote VPN Services
- 9. Enable the service
- 10. Enter the **activation code** included in your UWP-ACTIVATION-KEY kit *Note: please ensure to set Standard Maia Cloud Server*.
- 11. Click to save

Note: when the status icon is green, the procedure is successfully finished.

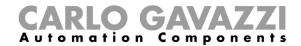

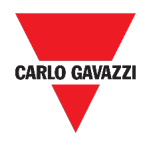

## Configure the EPD push service

- 1. From the Navigation bar, click 

  to open the Main menu.
- 2. From the Services menu, select the EDP push service to open the configuration page.
- 4. In the same tile, add the EDP service address and Upload interval.

Notice: The Start date is not available when the service is enabled.

- **5.** From the **Select variables** tile, click **Select parameters** to choose the variables.
- **6.** Click **→** to save the configuration.
- 7. From the Information tile, check on the service status.

## **Enable the UWP secure bridge function**

- 1. Open the UWP 3.0 Web App
- 2. From the Main Menu, select Services > UWP Secure Bridge
- 3. Enable the Bridge function
- 4. Enter a password
- 5. Click to save

Notice: This function is available only by September 2020.

## Configure the EnelX IoT push services

- 1. Open the UWP 3.0 Web App.
- 2. From the Main Menu, select Services > EnelX push IoT services.
- 3. Enter the parameters from the **Service configuration** tab.
- 4. Set the **Service** status to **Enable** to start the gateway.

Note: You can check the gateway status from the **Information** tile (**Service configuration** tab).

- 5. Access the editing mode from the **Variables** tab by clicking **A** (lower right-hand corner).
- 6. Select and group the variables according to your needs.

*Note:* From the Select variables window, you see the variables previously selected from the UWP 3.0 Tool.

- 7. Click Apply.
- 8. From the Variables tab, associate the selected variables to a Thing or Trend ID.

Note: You can filter/sort the selected variables from the right-hand column so to obtain the desired combination.

From the **EnelX portal**, you can see if the registered gateway is connected or not.

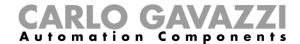

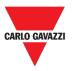

# **System settings**

This chapter includes the following sections:

How to access the System settings

**User interface** 

# How to access the System settings

- 1. From the Navigation bar, click **≡** to open the Main menu.
- 2. Select **System** settings

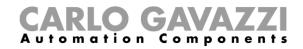

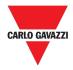

# **User interface**

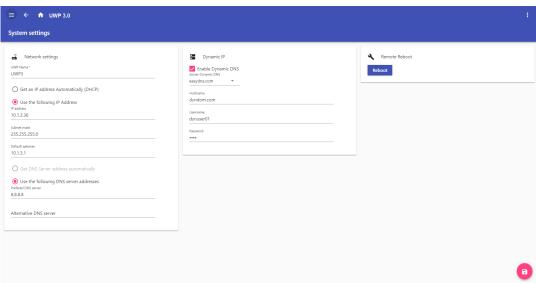

|                     |                                                                             | 0                                                                                                    |  |
|---------------------|-----------------------------------------------------------------------------|----------------------------------------------------------------------------------------------------|--|
| Tile                | Description                                                                 |                                                                                                    |  |
|                     | Element                                                                     | Function                                                                                                    |  |
| Network<br>settings | UWP Name*                                                                   | You can change the UWP name.                                                                                                    |  |
|                     | Get an IP address Automatically (DHCP, Dynamic Host Configuration Protocol) | By selecting this option, an IP address will be automatically assigned.                                                                     |  |
|                     | Use the following IP Address                                                | You can assign a static IP address by filling in the fields:  IP address  Subnet mask  Default gateway.                                     |  |
|                     | Get DNS Server address automatically                                        | By selecting this option, a DNS Server address will be automatically assigned.  Note: This option is available only if you choose the DHCP. |  |
|                     | Use the following DNS Server addresses                                      | You can assign a DNS Server address, by filling in the fields:  • Preferred DNS server  • Alternative DNS server.                           |  |
|                     | Notice: The field marked with (*) is                                        | mandatory.                                                                                                    |  |
|                     | Element                                                                     | Function                                                                                                    |  |
|                     | Enable Dynamic DNS                                                          | To enable the relevant options                                                                                                    |  |
| Dynamic<br>IP       | Dynamic Server DNS                                                          | You can select a DNS Server address from the list below                                                                                     |  |
|                     | Hostname                                                                    | To type the Hostname                                                                                                    |  |
|                     | Username                                                                    | To type the Username                                                                                                    |  |
|                     | Password                                                                    | To type the Password                                                                                                    |  |
| Reboot              | To reboot UWP 3.0                                                           |                                                                                                    |  |

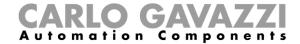

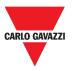

# **Settings menu**

This chapter includes the following sections:

How to access the settings menu

**User interface** 

# How to access the settings menu

- 1. From the Navigation bar, click to access the drop-down list.
- 2. Select the settings to change.

Notice: This menu is not available if you choose the **Free access**.

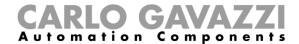

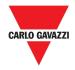

# **User interface**

| Menu                   | Description                                                                                                    |
|------------------------|----------------------------------------------------------------------------------------------------|
| Theme and colours ✓    | <ul> <li>You can:</li> <li>change the Web App Theme colours</li> <li>change the Icon colours (Colour for icon ON/OFF);</li> <li>change the Font and its size (Zoom);</li> <li>select another Logo (displayed in the main menu and in the access page) *         Notice: Once you have changed the logo, the previous image will be lost. Be sure to make a backup before changing it.</li> <li>restore the default Logo.</li> <li>*Note: Max dimensions: 300px per 95px (width x height).         Max weight: 200kB.</li> </ul>                           |
| Language 🗸             | To change the Web App language.                                                                                                    |
| Date and time <b>∨</b> | You can:  Change the UWP date and time; Select a Time zone; Enable Network Time Protocol (NTP) for clock synchronization. For this function, you can indicate the server address (server 1 or server 2).                                                                                                    |
|                        | Note: This Information will appear in the System Info page (see Main                                                                                                    |
| User∨                  | menu).  You can change:  • the username;  • the password;  • the name;  • the surname.                                                                                                    |
| Others ~               | You can change:  the Project name* and  the Naming levels.  *Note: This option is available only for the Admin user.                                                                                                    |
| Maintenance* ❤         | <ul> <li>You can:</li> <li>save the Web App configuration as a .zip file (Web App Database backup),</li> <li>load the Web App configuration from a previously saved file (Restore database) and</li> <li>restore the UWP 3.0 Tool configurated locations, displayed as dashboards in the Web App, that contain functions, displayed as widgets in the Web App (Set to default Web App)</li> <li>Clean the Web App</li> <li>Switch to Developer mode (to see the labels keys).</li> <li>*Note: This field is available only for the Admin user.</li> </ul> |
| Restore / Close >      | To restore the Web App settings / To close the <b>Settings menu</b> .                                                                                                    |

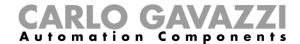

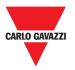

## **Dashboards**

This chapter includes the following sections:

How to access a function dashboard

How to access a custom dashboard

**User interface** 

Things to know

How to

### How to access a function dashboard

- 1. From the Navigation bar, click **≡** to access the Main menu.
- 2. Select the desired Function dashboard.

Note: The function dashboards list depends on the configuration made by means of the UWP 3.0 Tool (see UWP 3.0 Tool manual).

## How to access a custom dashboard

- 1. Click the Dashboard title / Page selector (under the Navigation bar).
- 2. From the list box, select the Custom dashboard to manage.

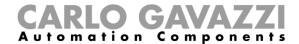

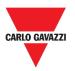

# **User interface**

This section includes the following topics:

**Common elements** 

Widget dashboard

**Custom chart dashboard** 

Chart template dashboard

**Energy summary dashboard** 

### **Common elements**

| Element                | Description                                                     |                                                                                                    |  |
|------------------------|-----------------------------------------------------------------|----------------------------------------------------------------------------------------------------|--|
| Office                 | Dashboard title / Page selector to change the viewed dashboard. |                                                                                                    |  |
|                        | Editing mode access:                                            |                                                                                                    |  |
|                        | : New dashboard                                                 | + × ×                                                                                                    |  |
|                        | Element                                                         | Function                                                                                                    |  |
| <b>Ø</b>               | •                                                               | <ul> <li>Dashboard management menu.</li> <li>You can: <ul> <li>Add a new Dashboard;</li> <li>Move/Clone/Delete/Set as home page an existing Dashboard or</li> <li>Set the background colour</li> <li>Manage the Template editor</li> <li>Allow/Remove free access.</li> </ul> </li> </ul> |  |
|                        | Root                                                            | To change the <b>Dashboard</b> title.                                                                                                    |  |
| ✓ To save the changes. |                                                                 | To save the changes.                                                                                                    |  |
|                        | X To discard the changes.                                       |                                                                                                    |  |

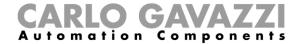

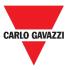

# Widget dashboard

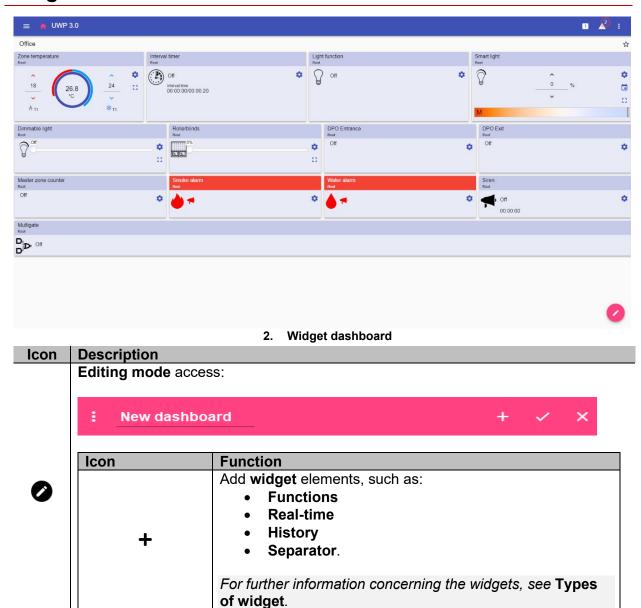

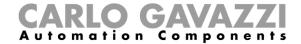

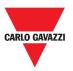

### **Custom chart dashboard**

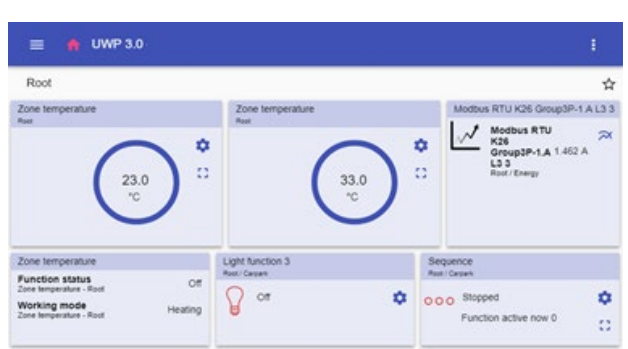

#### 3. Custom chart dashboard

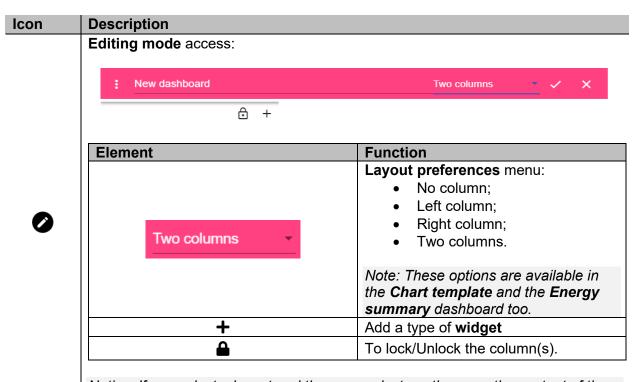

Notice: If you select a layout and then you select another one, the content of the first selected layout will be lost.

Note: The other Dashboard elements are described in the previous chapter (Widget dashboard).

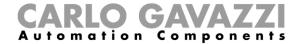

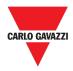

# **Chart template dashboard**

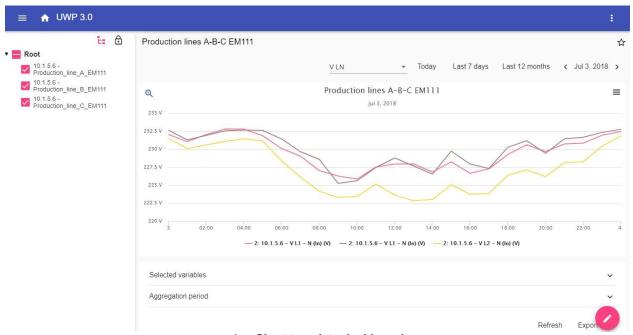

4. Chart template dashboard

| Element | Description                                                                                                    |
|---------|----------------------------------------------------------------------------------------------------|
| •       | To lock/Unlock the column(s).                                                                                                   |
|         | Chart template selector.                                                                                                    |
|         | <b>Devices selector</b> : you can select the devices whose variables will be displayed in the chart.                            |
|         | Notice: If you open it, the widgets you have added in the relevant column disappear. As you close it, the widgets appear again. |

Note: The structure is described in the previous chapter (Custom chart dashboard).

For information concerning the template creation, go to **Widgets > How to > Manage a chart template**.

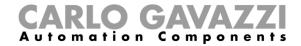

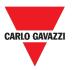

## **Energy summary dashboard**

This Dashboard contains the **Energy summary**: for each device (first column), the energy consumption (or production) is shown for different aggregation period (the last four columns).

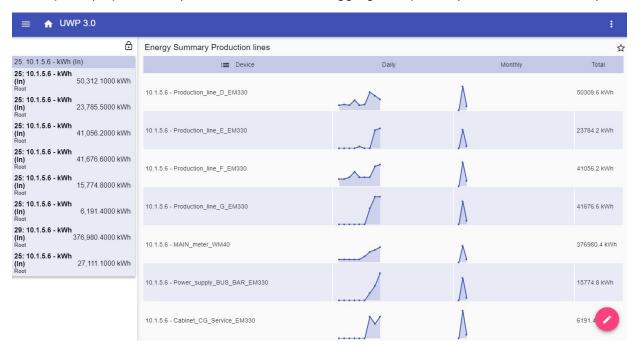

5. Energy summary dashboard

| Area                    | Description                                                                                                    |                                                       |  |
|-------------------------|----------------------------------------------------------------------------------------------------|-------------------------------------------------------|--|
|                         | Icon                                                                                                    | Description                                           |  |
|                         |                                                                                                    | Layout preferences menu:                              |  |
|                         | ⊫                                                                                                    | <ul><li>Daily Chart;</li><li>Monthly Chart;</li></ul> |  |
|                         |                                                                                                    | Yearly Chart;                                         |  |
| Charts                  |                                                                                                    | Total options.                                        |  |
| summary                 | Device                                                                                                    | Device whose data are displayed.                      |  |
|                         | Daily                                                                                                    | Daily data viewing.                                   |  |
|                         | Monthly                                                                                                    | Monthly data viewing.                                 |  |
|                         | Yearly                                                                                                    | Yearly data viewing.                                  |  |
|                         | Total                                                                                                    | Total data viewing.                                   |  |
| Widgets<br>viewing area | Configurable columns.                                                                                                    |                                                       |  |
| Editing mode            | If you access this area (clicking on ), you can select:  • The conversion type;  • The device;  • The variables;  • The engineering unit;  • The scale. |                                                       |  |

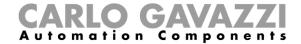

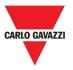

## Things to know

This section includes the following topics:

What is a dashboard

**Function dashboard** 

**Custom dashboard** 

#### What is a dashboard

A dashboard is a widgets container where you can easily perform the following actions:

- To view real-time data and charts;
- To verify the alarms;
- To send commands (e.g. switch lights on/off, set the temperature, etc.),
- To set function parameters.

UWP 3.0 Web App allows you to view two types of dashboard: The **Function dashboard** and the **Custom dashboard**.

Note: To get from one dashboard to another, it is possible to swipe left and right.

### **Function dashboard**

A **Function dashboard** is automatically generated by the system during the configuration process.

Each **Function dashboard** contains all the widgets belonging to a specific type of function, whose name is given to the dashboard.

Notice: From the Web App, only the functions that have been set from the configuration software are available and they cannot be modified.

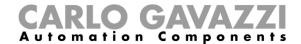

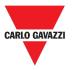

#### **Custom dashboard**

A **Custom dashboard** contains the widgets that you choose from the Web App.

In each dashboard, it is possible to set:

- · the dashboard title and
- the associated widgets.

Moreover, there are four types of **Custom dashboards**:

- Widget dashboard. It allows you to manage and create widgets (see Create a new widget).
- **Custom chart dashboard**. This dashboard is dedicated to the charts creation and management.
- Chart template dashboard. This dashboard is dedicated to the chart templates that you can add, change or remove to create custom chart.
- Energy summary dashboard. This dashboard displays Daily, Monthly and Yearly consumption data for an ordered list of meters (selected by the user). Furthermore, by means of this page it is possible to:
  - 1. Select the variables out of the list of the available variables in the target meter.
  - Change the engineering unit so as to align all the data to a common unit; a set of conversion scale factors is available.
     Nonetheless, you are free to change the scale according to the needs.

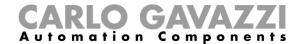

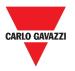

## How to

This section includes the following topics:

Create a custom dashboard

Manage a chart template

#### Create a custom dashboard

- 1. Go back to the Home page.
- 2. Access the editing mode by clicking A.
- 3. From the edit toolbar, click ? to open the Dashboard management menu.
- 4. Hover over Add to select the type of Custom dashboard to add.
- 5. Give the selected type of Custom dashboard a title.

| If you choose a                                   | Then                                                                                   | And                                      |
|---------------------------------------------------|----------------------------------------------------------------------------------------|------------------------------------------|
| Widget dashboard                                  | select a type of widget to add                                                         | click <b>Apply</b> to save the selection |
| Custom chart or an<br>Energy summary<br>dashboard | <ul><li>select the layout preferences:</li><li>No column</li><li>Left column</li></ul> | select the widget to add                 |
| Chart template                                    | <ul><li>Right column</li><li>Two columns</li></ul>                                     | select the template (set of variables)   |

- 6. Complete the selected Custom dashboard.
- **7.** Save by clicking ✓ or click **×** to exit the *editing mode*.

Further Information: see **Custom chart dashboard**, **Energy summary dashboard** and **Chart template** dashboard

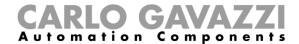

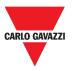

# Manage a chart template

- **1.** From a dashboard, click **\*** to access the editing mode.
- 2. Click to select the Template editor option.
- 3. From the Template editor page, click to access the editing mode.

| If you want                    | Then                                                                  | And                                      |
|--------------------------------|-----------------------------------------------------------------------|------------------------------------------|
| To create a new template       | Click <b>+</b> , select the variables to include in the template      | Click <b>Apply</b> to save the selection |
| To modify an existing template | Flag the template to modify, click to change the variables to include | Click ✓ to save the new selection        |
| To delete an existing template | Flag the template to delete                                           | Click  to delete it                      |

Notice: The default templates (the grey ones) can be not modified or removed.

**4.** Click **1** to save the changes.

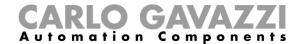

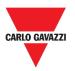

# Widgets

This chapter includes the following sections:

User interface Things to know How to

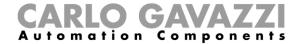

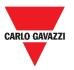

# **User interface**

This section includes the following topics:

#### **Common elements**

### **Common elements**

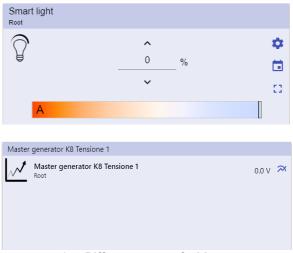

6. Different types of widgets

| Icon      | Function                                                                                                  |
|-----------|----------------------------------------------------------------------------------------------------|
|           | Access the widget settings page.                                                                          |
| *         | Note: For each type of widget, there are different parameters to manage (see Manage the widget settings). |
|           | Calendar: Events scheduling (see Schedule an event).                                                      |
| <b>[]</b> | Expand the widget drawer.  Further information: go to Types of Function > User interface.                 |
| ×         | To show the <b>history chart</b> and the relevant parameters.                                             |

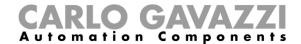

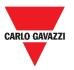

# Things to know

This section includes the following topics:

What is a widget

Types of widget

## What is a widget

A widget is a graphic element contained in a dashboard that allows the user to interact with the system managed by UWP 3.0.

According to the type of widget, the user can:

- View real-time data, the status of a function or an alarm condition;
- Access the settings of a function;
- · Access the viewing area of a chart;
- Send commands;
- Customize the distribution of widgets.

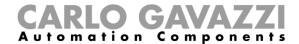

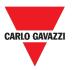

## Types of widget

This topic includes the following options:

**Function widget** 

Real-time widget

**History widget** 

Separator widget

#### **Function widget**

This type of widget is associated to a specific function, previously configured from the **UWP 3.0 Tool**.

Depending on the associated function, it allows you to:

- send commands (e.g. Switch on/off light, raise/lower blinds, etc.),
- change set points (e.g. Heating set point) or other parameters (e.g. Delays) and
- view function status or alarms.

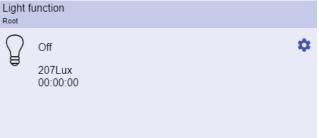

7. Example of function widget

### Real-time widget

The **Real-time widget** shows the real-time value or status of the selected variables.

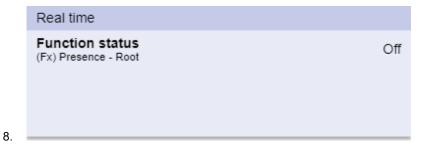

9. Example of Real-time widget

Note: You can assign a title to the Real-time widget.

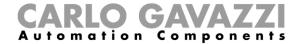

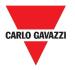

### **History widget**

#### The **History widget**:

- shows the real-time value or status of the selected variables\* and
- allows you to view the trend of these variables\*.

#### \*Notes:

- The variables are plotted on a chart that is displayed in another page (click from the history widget)
- The same variables displayed in the history widget and in the real-time widget may have different names.

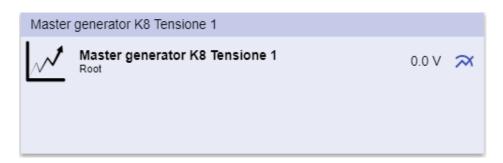

#### 10. Example of History widget

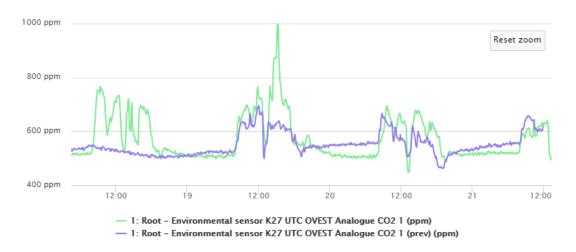

11. Example of Chart

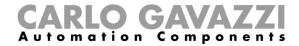

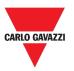

For each variable, you can select the type of chart for average, MIN and MAX values:

| Туре   | Example                                                                             |
|--------|-------------------------------------------------------------------------------------|
| Line   | 27.5 °C  25 °C  20 °C  17.5 °C  15 °C  10/16 01/17 04/17 07/17 10/17                |
| Bar    | 200 (d) 1500 150 (d) 1000 500 27/02 13/03 27/03 10/04 24/04 8/05 0 (d)              |
| Spline | 22.5°C 22.5°C 21.5°C 21.5°C 20.5°C 20.5°C 20.5°C 20.5°C 20.5°C 20.5°C 20.5°C 20.5°C |
| Area   | 20<br>20<br>20<br>22<br>24<br>26                                                    |

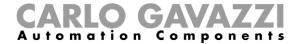

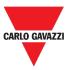

### **Separator widget**

It allows you to customize the widgets distribution in the dashboard.

It can be used to:

- change the automatic widgets distribution,
- tile horizontally two or more widgets (up to 4), chosen by the user and
- regroup widgets by function.

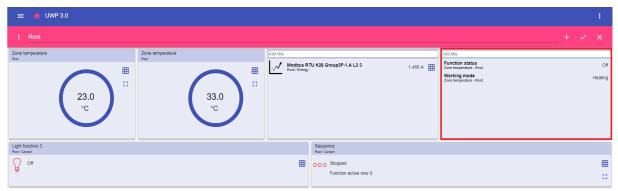

12. Widget distribution without separator

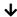

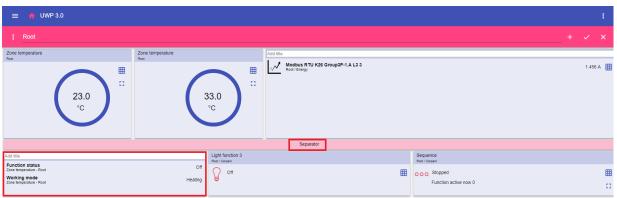

13. Widgets distribution with separator (the widget has been moved by the user)

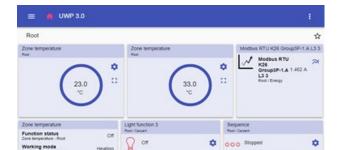

14. Widgets distribution on mobile phone with separator

Notice: This widget is not available in the Custom chart dashboard.

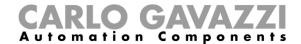

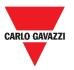

## How to

This section includes the following topics:

Create a new widget

Create a chart

Remove a widget

Move a widget to another page

Copy a widget

Schedule an event

Manage the widget settings

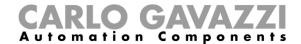

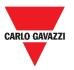

## Create a new widget

This topic includes the following options:

#### In the Widget dashboard

In the Custom chart / Chart template/ Energy summary dashboard

### In the Widget dashboard

- 1. Click for to access the editing mode.
- 2. From the edit toolbar, click to select the type of widget to add.
- 3.

| If you choose a  | Then                                                                       |
|------------------|----------------------------------------------------------------------------|
| Function widget  |                                                                            |
| Real-time widget | Select the available parameters or signals to add and click <b>Apply</b> . |
| History widget*  |                                                                            |
| Separator        | Choose a position.                                                         |

#### \*Further information: see Create a chart.

**4.** From the edit toolbar, click **✓** to save the changes.

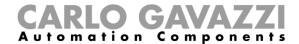

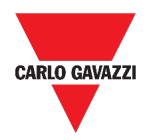

## In the Custom chart / Chart template/ Energy summary dashboard

- 1. Click for to access the editing mode.
- 2. From the column, click to select the type of widget to add.
- 3. From the edit toolbar, click ✓ to add the widget.
- **4.** Click again **✓** to save the changes.

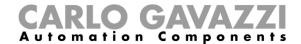

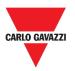

## **Create a chart**

This topic includes the following options:

In the Widget dashboard

In the Custom chart dashboard

In the Chart template dashboard

In the Energy summary dashboard

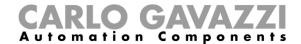

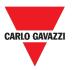

## In the Widget dashboard

- 1. Add a history widget (see Create a new widget).
- 2. Click Select variables to open the available parameters page.

| Icon | Description                                                                                                    |
|------|----------------------------------------------------------------------------------------------------|
|      | To select the variables (max. 16)                                                                                                    |
| Q    | To search the variables                                                                                                    |
| •    | To access the Filters:  Group by (None/Module/Name/Signal Class/Location)  Search in (Module/Name/Signal Class/Location)  Show (All items/Selected items/Unselected items) |

- 3. Click Apply to save the selection.
- 4. Assign the widget a title
- 5. Click **✓** to save the widget.
- 6. Enter the chart page by clicking .....
- 7. Assign the chart another title.
- 8. From the list, select the type of chart.
- 9. Select the Aggregation period (under the Select variables list box)
- 10. Complete the chart by choosing one of these options.

| If you select | Then                                                                                     |  |  |
|---------------|------------------------------------------------------------------------------------------|--|--|
| Compare       | It will compare the data of the current period with the data of another selected period. |  |  |
| Preview       | The chart will be refreshed with the updated parameters.                                 |  |  |
| Save chart    | The chart will be saved and added to the <b>Widget dashboard</b> .                       |  |  |
| Export data   | The chart will be sent to the Reports page  Report request sent Go to the reports page   |  |  |
| Cancel        | Discard the changes.                                                                     |  |  |

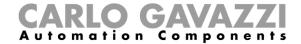

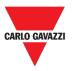

### In the Custom chart dashboard

- 1. Create a new Custom chart dashboard (see Create a custom dashboard).
- 2. Assign the chart another title.
- 3. Click Select variables to open the available parameters page.

| Icon | Description                                                                                                    |  |
|------|----------------------------------------------------------------------------------------------------|--|
|      | To select the variables (max. 16)                                                                                                    |  |
| Q    | To search the variables                                                                                                    |  |
| :    | To access the Filters:  Group by (None/Module/Name/Signal Class/Location)  Search in (Module/Name/Signal Class/Location)  Show (All items/Selected items/Unselected items) |  |

- 4. From the list, select the type of chart
- 5. Select the Aggregation period (under the Select variables list box)
- 6. Complete the chart by choosing one of these options.

| If you select | Then                                                                                     |
|---------------|------------------------------------------------------------------------------------------|
| Compare       | It will compare the data of the current period with the data of another selected period. |
| Preview       | The chart will be refreshed with the updated parameters.                                 |

7. Click ✓ to save the dashboard.

8.

| If you want to    | Then click                          | And                                             |
|-------------------|-------------------------------------|-------------------------------------------------|
| Refresh the chart | Refresh                             | View the updated chart                          |
| Export the chart  | Export data to choose a file format | Go to the <b>Reports</b> page to see the export |

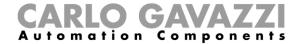

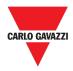

## In the Chart template dashboard

- 1. Create a new Chart template dashboard (see Create a custom dashboard).
- 2. Select a template from the list.
- 3. Assign the chart another title.
- 4. Select the Aggregation period (under the Title section)
- 5. Complete the chart by choosing one of these options.

| If you select | Then                                                                                     |  |
|---------------|------------------------------------------------------------------------------------------|--|
| Compare       | It will compare the data of the current period with the data of another selected period. |  |
| Preview       | The chart will be refreshed with the updated parameters.                                 |  |

6. Click ✓ to save the dashboard.

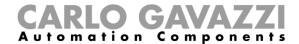

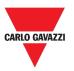

### In the Energy summary dashboard

- 1. Create (see Create a custom dashboard) or select an Energy summary dashboard.
- 2. From the column, click to select the Chart widget.
- 3. Follow the same procedure described in *How create a chart > In the Widget dashboard* (from the Step 2).

## Remove a widget

- 1. Click for to access the editing mode.
- 2. Click the widget to modify.
- 3. From the edit menu, click  $\overline{\bullet}$  to remove the widget.
- 4. Click ✓ to save.

## Move a widget to another page

- 1. From the widget dashboard, click r to access the editing mode.
- 2. Click the widget to modify.
- 3. From the edit menu, click the icon to move the widget.
- 4. Select the dashboard and the column where to move the widget.
- 5. Click **✓** to save.

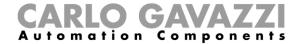

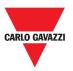

# Copy a widget

- 1. Click f to access the editing mode.
- 2. Click the widget to modify.
- 3. From the edit menu, click 🖵 (copy).
- 4. Select the dashboard and the column where to copy the widget.
- 5. Click **✓** to save.

### Schedule an event

- 1. From a widget, click in to access the event-scheduling page.
- 2. Click + to open the configuration window.
- 3. Fill in all the fields.

| Element                        | Description                                                                                      |
|--------------------------------|--------------------------------------------------------------------------------------------------|
| Name                           | In this field, you define the name of the event that will appear on the calendar.                |
| Start date                     | Date at which the event will start                                                               |
| Start time                     | Time at which the event will start.                                                              |
| End date                       | Date at which the event will finish.                                                             |
| End time                       | Time at which the event will finish.                                                             |
| Event Action at start/end time | You can decide the action to be performed as the time period starts or finishes.                 |
| Action during the whole period | You can choose to:  • disable the automation or  • perform no action during the selected period. |

4. Click Save.

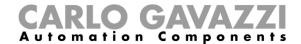

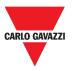

## Manage the widget settings

You can manage each type of widget settings, without adding or removing the available parameters from the Web App. Indeed, the available parameters list can be added or removed only by means of the **UWP 3.0 Tool**.

Notice: This function is available only for the Admin users.

- 1. From a widget, access the settings page by clicking .
- 2. Select the parameter(s) to adjust.
- 3. Send the parameter(s) by clicking  $\mathbb{A}$ .

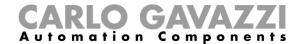

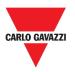

# **Types of Function**

This chapter includes the following sections:

**User interface** 

Things to know

How to

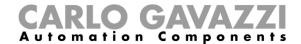

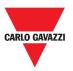

### **User interface**

This section includes the following topics:

**Light function** 

**Dimmable light function** 

**Constant light function** 

**Smart light function** 

Zone temperature function

**Cooling temperature system function** 

Heating temperature system function

**Roller blind function** 

Tilting roller blind function

Window control function

**Program function** 

**Dimmer sequence function** 

Car heating function

Simulated habitation function

**Multigate function** 

Interval timer function

**Delay timer function** 

**Recycling timer function** 

**Analogue comparator function** 

**Switch Function** 

Master zone counter

**Detection point (DPO) function** 

#### Notes:

- Only the **Admin** users can adjust the functions settings described below.
- The available parameters list can be added or removed only by means of the UWP 3.0 Tool. From the Web App, you can only adjust them.

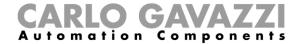

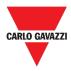

# **Light function**

You can either manage the basic function to switch the light on /off or implement an automated system by adjusting the settings.

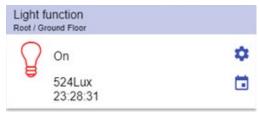

15. Light function

| Icon     | Meaning           | Description                                                                                                    |  |
|----------|-------------------|----------------------------------------------------------------------------------------------------|--|
| Q        | Light is OFF      | These icons show the current status of the function.  It is possible to switch a light on/off clicking on the push            |  |
| Ç        | Light is ON       | Note: The icons colour can be changed (see <b>Settings</b> menu).                                                             |  |
| •        | Settings          | The settings list depends on the configuration made by means of the configuration software (see <i>UWP 3.0 Tool manual</i> ). |  |
| 524Lux   | Lux sensor value  | It shows the <b>Lux</b> sensor value (if the related sensor is available).                                                    |  |
| 23:28:31 | Energy save timer | This field shows the <b>Energy save timer</b> value.                                                                          |  |
| iii      | Calendar          | To schedule the events related to this function (see <b>Schedule an event</b> ).                                              |  |

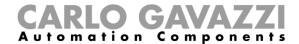

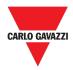

## **Dimmable light function**

You can either configure a basic function to switch the light on /off and adjust the light intensity or implement an automated system by adjusting the settings.

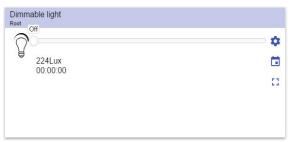

16. Dimmable light function

| Icon      | Meaning                        | Description                                                                                                    |
|-----------|--------------------------------|----------------------------------------------------------------------------------------------------|
|           | Light is OFF                   | These icons show the current status of the function. Toggle the light ON / OFF to <b>S1</b> (the last valid value stored).                                                       |
| <b>P</b>  | Light is ON                    | Note: The icons colour can be changed (see Settings menu).                                                                                                    |
| <b>\$</b> | Settings                       | The settings list depends on the configuration made by means of the configuration software (see <i>UWP 3.0 Tool manual</i> ).                                                    |
| []        | Expand / reduce<br>the drawer* | It shows the <b>Scenario</b> buttons ( <b>S2</b> – <b>S3</b> – <b>S4</b> – <b>S5</b> ). <b>Note:</b> The Only the <b>Scenarios</b> available in the configuration will be shown. |
|           | Slider                         | To dim the light.                                                                                                    |
| 224Lux    | Lux sensor value               | It shows the <b>Lux sensor</b> value (if the related sensor is available).                                                                                                    |
| 00:00:00  | Energy save timer              | This field shows the <b>Energy save timer</b> value.                                                                                                    |
| iii       | Calendar                       | To schedule the events related to this function (see <b>Schedule an event</b> ).                                                                                                 |

\*Note: this function is available only for the "admin" user.

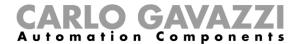

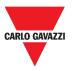

## **Constant light function**

This function automatically regulates a **constant light** level using dimmers.

In the **settings**, you can select different ways of controlling the constant light: with timers and/or schedulers, according to the presence of people. Up to 5 different predefined scenarios can be set.

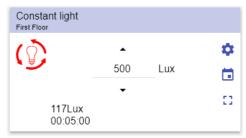

17. Constant light function

| Icon      | Meaning                        | Description                                                                                                    |
|-----------|--------------------------------|----------------------------------------------------------------------------------------------------|
|           | Light is OFF                   | These icons show the current status of the function. Toggle the light ON / OFF to <b>S1</b> (the last valid value stored).                                             |
|           | Light is ON                    | Note: The icons colour can be changed (see Settings menu).                                                                                                    |
| <b>\$</b> | Settings                       | The settings list depends on the configuration made by means of the configuration software (see <i>UWP 3.0 Tool manual</i> ).                                          |
| []        | Expand / reduce<br>the drawer* | It shows the <b>Scenario</b> buttons ( <b>S2</b> – <b>S3</b> – <b>S4</b> – <b>S5</b> ).  Note: Only the <b>Scenarios</b> available in the configuration will be shown. |
| <b>+</b>  | Up/down arrows                 | To change the target lux level.                                                                                                    |
| 117Lux    | Lux value                      | It shows the <b>Lux sensor</b> value (if the related sensor is available).                                                                                             |
| 00:05:00  | Energy save timer              | This field shows the <b>Energy save timer</b> value.                                                                                                    |
| iii       | Calendar                       | To schedule the events related to this function (see <b>Schedule an event</b> )                                                                                        |

\*Note: this function is available only for the "admin" user.

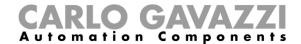

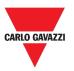

### **Smart light function**

There are different types of lighting control you can choose:

- Dimmer: see the **Dimmable light function**
- Constant light: see the Constant light function
- **Dimmer + Colour and Constant light + colour**: managed as a standard Dimmable light /Constant light with the additional control of the temperature colour.

The light intensity is managed according to the standard Dimmable/Constant light control, whilst, the tuneable white control can be set manually by you or can be dynamically changed creating a relationship between day time and Table colour.

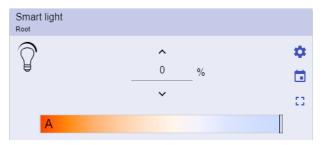

18. Smart light function

| Icon      | Meaning                     | Description                                                                                                    |                                                                        |
|-----------|-----------------------------|----------------------------------------------------------------------------------------------------|------------------------------------------------------------------------|
|           | Light is OFF                |                                                                                                    | current status of the function. OFF to <b>S1</b> (the last valid value |
|           | Light is ON                 | <b>Note:</b> The icons colour can be changed (see <b>Settings menu</b> ).                                                                                            |                                                                        |
| *         | Settings                    | The settings list depends on the configuration made by means of the configuration software (see <i>UWP</i> 3.0 Tool manual).                                         |                                                                        |
| £3        | Expand / reduce the drawer* | Once opened, you can select:  • a Scenario (S2 – S3 – S4 –S5)  • the options to be displayed  Note: Only the Scenarios available in the configuration will be shown. |                                                                        |
|           | Up/down arrows              | If you select a                                                                                                    | Then you can adjust                                                    |
| <b>\$</b> |                             | Dimmable light                                                                                                    | The light intensity                                                    |
|           |                             | Constant light                                                                                                    | The lux level                                                          |
|           | Slider                      | To set the colour temperature (A: automatically; M: manually).                                                                                                    |                                                                        |
|           | Calendar                    | To schedule the events related to this function (see <b>Schedule an event)</b>                                                                                       |                                                                        |

\*Note: this function is available only for the "admin" user.

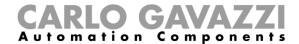

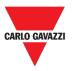

## Zone temperature function

You can monitor the temperature of different zones, created according to the requirements.

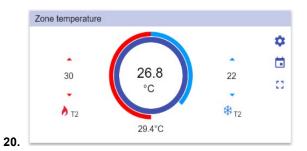

21. Zone temperature function

| Icon     | Meaning                     | Description                                                                                                    |
|----------|-----------------------------|----------------------------------------------------------------------------------------------------|
| ٥        | Heating is OFF              | It indicates when the heating setpoint is ON/OFF.                                                                                                    |
| <b>S</b> | T(x)                        | It indicates the active setpoint for <b>Heating</b> .                                                                                                    |
| *        | Cooling is OFF              | It indicated when the cooling setpoint is ON/OFF.                                                                                                    |
| *        | T(x)                        | It indicates the active setpoint for <b>Cooling</b> .                                                                                                    |
| •        | Settings                    | The settings list depends on the configuration made by means of the configuration software (see <i>UWP 3.0 Tool manual</i> ).                                                                                                    |
| []       | Expand / reduce the drawer* | <ul> <li>Once opened, it is possible:</li> <li>To use the set point buttons for H/C.</li> <li>Only the setpoints in the configuration will be shown.</li> <li>To click directly on a setpoint (T1, T2, T3, OFF) that is automatically activated (without saving). The selected setpoint changes colour to be quickly identified.</li> </ul> |
| <b>+</b> | Up/down arrows              | To adjust the heating/cooling set point.                                                                                                    |
| 26.8°C   | Auxiliary temperature       | This field shows the Auxiliary temperature, if the related sensor is available.                                                                                                    |
| iii      | Calendar                    | To schedule the events related to this function (see <b>Schedule an event</b> )                                                                                                    |

\*Note: this function is available only for the "admin" user.

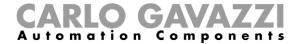

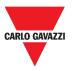

## **Cooling temperature system function**

The **cooling temperature system** function is used to manage the cooling/ventilation of the building.

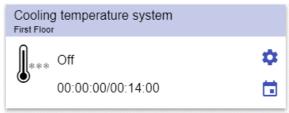

22. Cooling temperature system function

| Icon                  | Meaning                    | Description                                                                                                    |
|-----------------------|----------------------------|----------------------------------------------------------------------------------------------------|
| <b>!</b>              | The function is active     | This icon shows the current status of the function.  By clicking on the icon, the toggle action is performed (start/stop).   |
|                       | The function is not active | Note: The icons colour can be changed (see Settings menu).                                                                   |
| •                     | Settings                   | The settings list depends on the configuration made by means of the configuration software (see <i>UWP</i> 3.0 Tool manual). |
| 00:00:00/<br>00:14:00 | Disabling timer            | When the timer expires, the function automatically is disabled.                                                              |
|                       | Calendar                   | To schedule the events related to this function (see Schedule an event)                                                      |

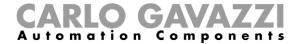

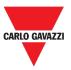

## **Heating temperature system function**

The **heating temperature system** function is used to manage the heating/ventilation of the building.

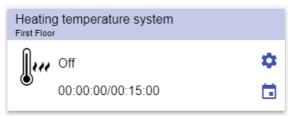

23. Heating temperature system function

| Icon                  | Meaning                    | Description                                                                                                    |
|-----------------------|----------------------------|----------------------------------------------------------------------------------------------------|
| <b>D</b>              | The function is active     | These icons show the current status of the function. By clicking on the icon, the toggle                                      |
| <b>A</b>              | The function is not active | action is performed (start/stop).                                                                                             |
| 0,,,,                 |                            | <b>Note:</b> The icons colour can be changed (see <b>Settings menu</b> ).                                                     |
| •                     | Settings                   | The settings list depends on the configuration made by means of the configuration software (see <i>UWP 3.0 Tool manual</i> ). |
| 00:00:00/<br>00:15:00 | Disabling timer            | When the timer expires, the function automatically is disabled.                                                               |
| <del>iii</del>        | Calendar                   | To schedule the events related to this function (see <b>Schedule an event</b> )                                               |

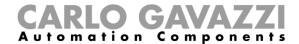

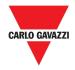

## **Roller blind function**

You can either configure a basic function to move blinds up and down or implement an automated system by adjusting the settings.

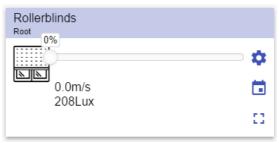

24. Roller blind function

| Icon       | Meaning                     | Description                                                                                                    |
|------------|-----------------------------|----------------------------------------------------------------------------------------------------|
|            | Motor is moving DOWN        | These icons show the current status of the function.                                                                          |
|            | Motor is moving UP          |                                                                                                    |
|            | Motor is stopped            | <b>Note:</b> The icons colour can be changed (see <b>Settings menu</b> ).                                                     |
| *          | Settings                    | The settings list depends on the configuration made by means of the configuration software (see <i>UWP 3.0 Tool manual</i> ). |
| <b>:</b> : | Expand / reduce the drawer* | To select Fully up/down.                                                                                                    |
|            | Slider                      | To adjust the blind opening.                                                                                                  |
| 0.0m/s     | Wind speed                  | These fields show the following information, if the related sensors are available:                                            |
| 208Lux     | Lux sensor value            | <ul><li>Lux sensor value;</li><li>Wind speed;</li><li>Raining condition.</li></ul>                                            |
| iii        | Calendar                    | To schedule the events related to this function (see <b>Schedule an event</b> ).                                              |

\*Note: this function is available only for the "admin" user.

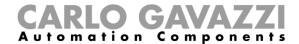

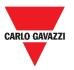

## Tilting roller blind function

The automation of the tilting slats can be managed by accessing the Settings, where you can select different kinds of automation: wind sensors, rain sensors, lux sensors, calendar.

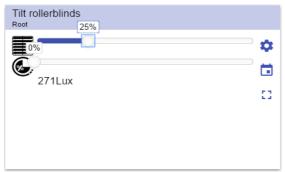

25. Tilting roller blind function

| Icon       | Meaning                     | Description                                                                                                    |
|------------|-----------------------------|----------------------------------------------------------------------------------------------------|
|            | Motor is moving DOWN        | These icons show the current status of the function.                                                                                         |
|            | Motor is moving UP          |                                                                                                    |
|            | Motor is stopped            |                                                                                                    |
|            | Tilt is stopped             |                                                                                                    |
| <b>E</b> . | Tilt is moving              | <b>Note:</b> The icons colour can be changed (see <b>Settings menu</b> ).                                                                    |
| •          | Settings                    | The settings list depends on the configuration made by means of the configuration software (see <i>UWP 3.0 Tool manual</i> ).                |
| []         | Expand / reduce the drawer* | To select Fully up/down.                                                                                                    |
|            | Sliders                     | To change the curtains and the tilt position.                                                                                                |
| 271Lux     | Lux sensor value            | These fields show the following information, if the related sensors are available:  • Lux sensor value;  • Wind speed;  • Raining condition. |
| Ħ          | Calendar                    | To schedule the events related to this function (see <b>Schedule an event</b> )                                                              |

\*Note: this function is available only for the "admin" user.

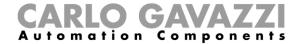

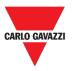

## Window control function

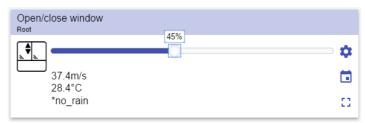

26. Window control function

| Icon                         | Meaning              | Description                                                                                                    |
|------------------------------|----------------------|----------------------------------------------------------------------------------------------------|
|                              | Motor is moving DOWN | These icons show the current status of the function.                                                                                         |
|                              | Motor is moving UP   |                                                                                                    |
|                              | Motor is stopped     | <b>Note:</b> The icons colour can be changed (see <b>Settings menu</b> ).                                                                    |
|                              | Slider               | To change the curtains position.                                                                                                    |
| <b>\$</b>                    | Settings             | The settings list depends on the configuration made by means of the configuration software (see <i>UWP 3.0 Tool manual</i> ).                |
| 37.4m/s<br>28.4°C<br>No rain |                      | These fields show the following information, if the related sensors are available:  • Lux sensor value;  • Wind speed;  • Raining condition. |
| iii                          | Calendar             | To schedule the events related to this function (see <b>Schedule an event</b> )                                                              |

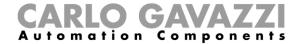

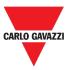

## **Program function**

A **Program function** is a sequence that is just an ordered list of steps: each step in a sequence is identified by an index number that represents the sequential order in which the steps will be executed when the sequence is started.

A **Program function** allows you to define, for the selected **Switch** functions, the activation time and the sequential order in which the steps are executed.

From the Web App, you can:

- Send actions (Start Pause -Stop the sequence)
- Change the On time value of one or more steps
- Change the On time of all steps by a percentage value
- Enable/disable the steps that have to be executed.

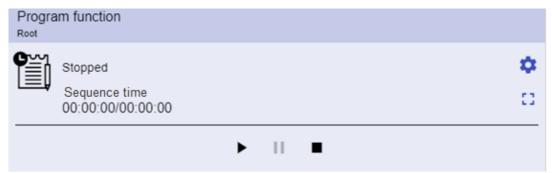

27. Example of a Program function widget in running mode

| Icon                         | Description                                                                                                    |
|------------------------------|----------------------------------------------------------------------------------------------------|
|                              | Start: The function is started                                                                                                |
| <b>▶ 11 ■</b>                | Pause: The function is paused                                                                                                 |
|                              | Stop: The function is stopped                                                                                                 |
|                              | These icons show the <b>Program function</b> status (toggle the function <b>Start/Stop)</b> .                                 |
|                              | Note: The icons colour can be changed (see Settings menu).                                                                    |
| Switch 1<br>Running          | It shows the name of the current active step.                                                                                 |
| Step time 00:00:00:00        | It shows the countdown of the current active step [Step time] / [Step countdown]                                              |
| Sequence time 00:00:00:00:00 | It shows the total execution time of the entire sequence [sequence time] / [Sequence countdown]                               |
| •                            | The settings list depends on the configuration made by means of the configuration software (see <i>UWP 3.0 Tool manual</i> ). |

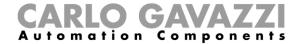

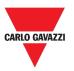

## **Dimmer sequence function**

The **Dimmer sequence** function allows you to manage, together, the **dimmable light functions** already created. The light level of all the added functions is set according to those defined in each step of the sequence, with the aim of making all the dimmers reach the final level at the same time.

This function can be used to create different scenarios, such as switching all the lights off at the same time regardless of the starting level of each single light.

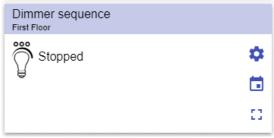

28. Dimmer sequence

| Icon      | Meaning                     | Description                                                                                                    |
|-----------|-----------------------------|----------------------------------------------------------------------------------------------------|
|           | Sequence is OFF             | These icons show the current status of the function. By clicking on the icon, the toggle action is performed (start/stop).    |
|           | Sequence is ON              | <b>Note:</b> The icons colour can be changed (see <b>Settings menu</b> ).                                                     |
| <b>\$</b> | Settings                    | The settings list depends on the configuration made by means of the configuration software (see <i>UWP 3.0 Tool manual</i> ). |
| []        | Expand / reduce the drawer* | It shows the following options:  Play / Pause / Stop buttons;  Disable timeout value.                                         |
| <b>=</b>  | Calendar                    | To schedule the events related to this function (see <b>Schedule an event</b> )                                               |

\*Note: this function is available only for the "admin" user.

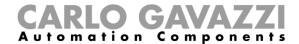

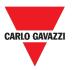

## **Car heating function**

The **car heating** function allows you to heat the car so that it is ready at a predefined set time. You must set a time, two external temperatures limits (SP 1 and SP 2) and two timers (T1 and T2) so as to define the extreme points of a straight line.

The straight line is used in the algorithm to define when the output should be on to heat the car.

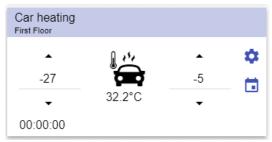

29. Car heating function

| Icon     | Meaning                | Description                                                                                                    |
|----------|------------------------|----------------------------------------------------------------------------------------------------|
|          | Function is not active | These icons show the current status of the function. By clicking on the icon, the toggle                                      |
|          | Function is active     | action is performed (start/stop).  Note: The icons colour can be changed (see                                                 |
|          |                        | Settings menu).                                                                                                    |
| <b>+</b> | Up/down arrows         | To adjust the temperature limits (high/low).                                                                                  |
| 00:00:00 | Counting timer         | For automation enabling(s).                                                                                                   |
| 32.2°C   | Temperature            | Outdoor temperature                                                                                                    |
| •        | Settings               | The settings list depends on the configuration made by means of the configuration software (see <i>UWP 3.0 Tool manual</i> ). |
| iii      | Calendar               | To schedule the events related to this function (see <b>Schedule an event</b> ).                                              |

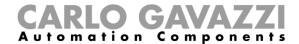

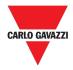

## Simulated habitation function

The **simulated habitation** function can be used to give the impression that the house is inhabited even if the user is out.

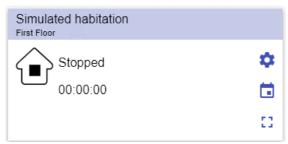

30. Simulated habitation function

| Icon     | Meaning                 | Description                                                                                                    |
|----------|-------------------------|----------------------------------------------------------------------------------------------------|
|          | The function is stopped | These icons show the current status of the function. By clicking on the icon, the toggle action is performed (start/stop).    |
|          | The function is running |                                                                                                    |
|          | The function is paused  | Note: The icons colour can be changed (see Settings menu).                                                                    |
| *        | Settings                | The settings list depends on the configuration made by means of the configuration software (see <i>UWP 3.0 Tool manual</i> ). |
| []       | Expand / reduce drawer* | Play/Pause/Stop buttons.                                                                                                    |
| 00:00:00 | Counting timer          | For automation enabling(s).                                                                                                   |
|          | Calendar                | To schedule the events related to this function (see <b>Schedule an event</b> ).                                              |

\*Note: this function is available only for the "admin" user.

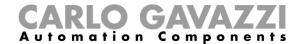

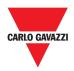

## **Multigate function**

The multigate function can be used to perform a logical operation with one or more inputs to have a single logic output status.

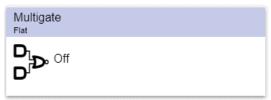

31. Multigate function

| Icon                          | Meaning                | Description                                                                                                    |
|-------------------------------|------------------------|----------------------------------------------------------------------------------------------------|
| D <sub>D</sub> °              | Function is not active | These icons show the current status of the function. By clicking on the icon, the toggle action is performed (start/stop). |
| D <sub>j</sub> D <sub>°</sub> | Function is active     |                                                                                                    |
|                               | Function is active     | <b>Note:</b> The icons colour can be changed (see <b>Settings menu</b> ).                                                  |

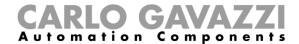

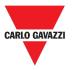

## Interval timer function

The timer function can be used to control an output where an automated temporization is required.

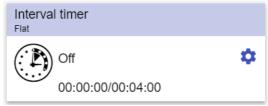

32. Interval timer function

| Icon              | Meaning                | Description                                                                                                    |
|-------------------|------------------------|----------------------------------------------------------------------------------------------------|
|                   | Function is not active | These icons show the current status of the function. By clicking on the icon, the toggle                                      |
| ( <u>*</u>        | Function is active     | action is performed (start/stop).                                                                                             |
|                   |                        | <b>Note:</b> The icons colour can be changed (see <b>Settings menu</b> ).                                                     |
| 00:00:00/00:04:00 | Interval timer         | This field shows: Counting delay off timer / Timer off value                                                                  |
| <b>‡</b>          | Settings               | The settings list depends on the configuration made by means of the configuration software (see <i>UWP 3.0 Tool manual</i> ). |

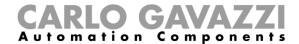

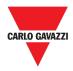

## **Delay timer function**

Using the delay timer, the output replicates the status of the input, applying a **delay on** and/or a **delay off timer**.

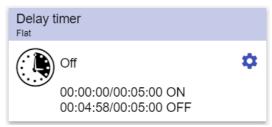

33. Delay timer function

| Icon                                                | Meaning                | Description                                                                                                    |
|-----------------------------------------------------|------------------------|----------------------------------------------------------------------------------------------------|
|                                                     | Function is not active | These icons show the current status of the function. By clicking on the icon, the toggle action is performed (start/stop).    |
|                                                     | Function is active     | <b>Note</b> : The icons colour can be changed (see <b>Settings menu</b> ).                                                    |
| 00:00:00/00:05:00<br>ON<br>00:04:58/00:05:00<br>OFF | Delay ON/OFF Timer     | These fields show:  Counting delay on timer / Timer On value Counting delay off timer / Timer Off value                       |
| •                                                   | Settings               | The settings list depends on the configuration made by means of the configuration software (see <i>UWP 3.0 Tool manual</i> ). |

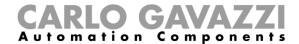

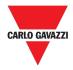

## **Recycling timer function**

In the recycling timer function, until the trigger input is on, the output goes on and off with fixed timing.

As soon as the trigger signal is activated, the output starts going on/off according to the Ton and Toff times; when the stop signal is activated, the output goes off.

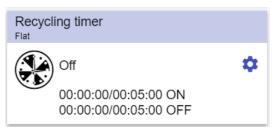

34. Recycling timer function

| Icon                                                | Meaning                | Description                                                                                                    |
|-----------------------------------------------------|------------------------|----------------------------------------------------------------------------------------------------|
|                                                     | Function is not active | These icons show the current status of the function. By clicking on the icon, the toggle                                                     |
|                                                     | Function is active     | action is performed (start/stop).  Note:The icons colour can be changed (see Settings menu).                                                 |
| 00:00:00/00:05:00<br>ON<br>00:04:58/00:05:00<br>OFF | Delay ON/OFF Timer     | <ul> <li>These fields show:</li> <li>Counting delay on timer / Timer On value</li> <li>Counting delay off timer / Timer Off value</li> </ul> |
| <b>*</b>                                            | Settings               | The settings list depends on the configuration made by means of the configuration software (see <i>UWP 3.0 Tool manual</i> ).                |

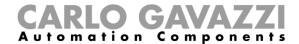

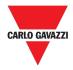

## **Analogue comparator function**

The analogue comparator function can be used to compare two values.

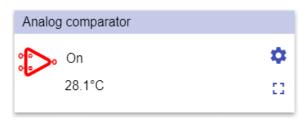

35. Analogue comparator function

| Icon   | Meaning                 | Description                                                                                                    |
|--------|-------------------------|----------------------------------------------------------------------------------------------------|
|        | Function is not active  | These icons show the current status of the function. By clicking on the icon, the toggle action is performed (start/stop).  Note: The icons colour can be changed (see Settings menu). |
|        | Function is active      |                                                                                                    |
| £3     | Expand / reduce drawer* | It shows the:  Type of comparison;  Delay ON timer;  Delay OFF timer.                                                                                                    |
| *      | Settings                | The settings list depends on the configuration made by means of the configuration software (see <i>UWP 3.0 Tool manual</i> ).                                                          |
| 28.1°C | Degrees                 | Output value (average of input signals).                                                                                                    |

\*Note: this function is available only for the "admin" user.

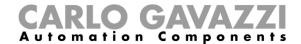

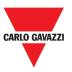

## **Switch Function**

The switch function allows you to activate or deactivate any type of load (e.g. a relay).

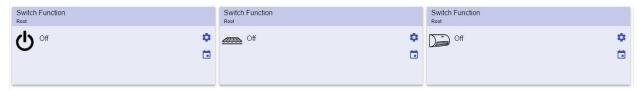

36. Examples of switch functions

| Icon | Meaning             | Description                                                                                                    |
|------|---------------------|----------------------------------------------------------------------------------------------------|
| ψ    | Switch On / Off     | Custom icons                                                                                                    |
|      | Under floor heating |                                                                                                    |
|      | Air conditioner     | <b>Note:</b> The icons colour can be changed (see <b>Settings menu</b> ).                                                    |
| •    | Settings            | The settings list depends on the configuration made by means of the configuration software (see <i>UWP</i> 3.0 Tool manual). |
| iii  | Calendar            | To schedule the events related to this function (see <b>Schedule an event</b> ).                                             |

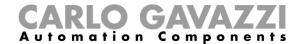

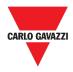

## Master zone counter

This function permits the monitoring of the available bays.

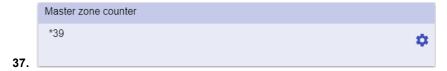

38. Master zone counter

| Element | Meaning            | Description                                                                                                    |
|---------|--------------------|----------------------------------------------------------------------------------------------------|
| *39     | Available car bays | This number indicates the amount of available parking spaces. It changes every time a car enters or leaves the MZC. |

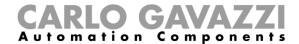

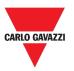

# **Detection point (DPO) function**

A **detection point** is a lane or driveway where cars enter or leave an MZC.

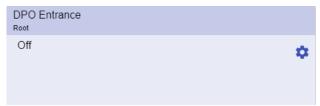

39. DPO function

| Icon   | Meaning          | Description                                                                                 |
|--------|------------------|---------------------------------------------------------------------------------------------|
| Off/On | Detection of car | Every time a car enters/exits, the status changes from <b>Off</b> to <b>On</b> for a while. |
|        | entrance/exit    |                                                                                             |

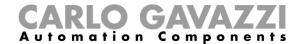

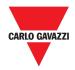

## Things to know

This section includes the following topics:

What is a function

**Light functions** 

**Temperature control functions** 

**Rolling shutters functions** 

**Sequence functions** 

**Carpark functions** 

#### What is a function

A function is a set of instructions that in presence of

- one or more commands (e.g., button pressing) and
- one or more conditions (e.g., the temperature is lower than a defined set point),

generates one or more actions, such as

- commands (e.g. switch on/off the light or activate the boiler) and
- alerts.

There are predefined functions used to manage a whole series of automations, from lights to roller blinds:

| Function type       | Description                                                                                                    |
|---------------------|----------------------------------------------------------------------------------------------------|
| Light               | ON/OFF switching of one or more lights, dimming of lights, setting of a constant light and settings of light intensity and colour. |
| Temperature control | Heating, ventilation and air conditioning control.                                                                                 |
| Rolling shutters    | Blind control.                                                                                                    |
| Sequence            | Set of functions executed in sequence.                                                                                             |

**Note:** There are further available functions that can be defined and configured by means of the wizard tool (see the **UWP 3.0 Tool manual**).

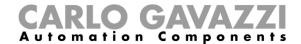

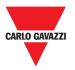

### **Light functions**

These functions allow you to manage one or more lights at the same time.

You can either configure:

- · a basic function to switch the light on manually, or
- an automatic system by programming the relevant objects of the function.

From the Web App, you can:

- Switch a light on/off (Light function)
- Dim the light (Dimmable light function)
- Set a constant light (Constant light function)
- Set the light intensity and colour (Smart light function).

#### **Temperature control functions**

From the *UWP 3.0 Tool*, you can manage the temperature inside the building, creating different zones depending on the different requirements. Each zone function can correspond to a part of the building (e.g. an office) where the user wants to control the heating/cooling.

On the Web App, the functions dedicated to the **temperature control** are:

- Zone temperature function;
- Cooling temperature system function;
- · Heating temperature system function.

### **Rolling shutters functions**

These functions allow you to manage the motor to control roller blinds.

You can either configure:

- a basic function to move blinds up and down or
- an automated system by programming the relevant objects of the function.

From the Web App, you can:

- Control the roller blind movement;
- Adjust the tilting slats;
- Control the window movement.

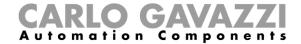

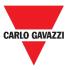

### **Sequence functions**

The **sequence** functions allow you to put together the functions already created and activate/deactivate them with just one click. All the selected functions are activated according to a certain time and order. The sequence starts activating the first function in the list and goes on to activate the others following the predefined order, until the last function in the list is executed.

The functions that can be controlled are:

- lights,
- roller blinds and windows,
- intruder alarm,
- sirens.
- timers and
- zone temperature functions.

From the Web App, you can manage a:

- Program function,
- Sequence function or
- Dimmer sequence function.

## **Carpark functions**

The **Carpark** functions permit the monitoring of the **Carpark system** status (e.g. number of available/occupied bays).

Further information: see the CP3 installation manual.

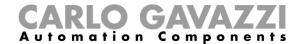

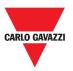

## How to

This section includes the following topics:

**Manage the Program function** 

Execute a set of steps one time only

## **Manage the Program function**

- 1. From the Program function widget, click 🌣 to access its Settings menu.
- 2. Choose the procedure to follow:

| Туре                 | Procedure                         |  |
|----------------------|-----------------------------------|--|
| Sequence programming | Set a steps sequence once         |  |
| Sequence programming | Change the sequence programming   |  |
| Set parameters       | Change the On time (individually) |  |
| Set parameters       | Change the On time (multi-change) |  |

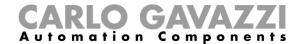

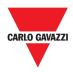

#### Check which Switch functions belong to a step

- 1. From the Program function widget, click to access its Settings menu.
- 2. Click ➤ to check which Switch functions belong to a step.

Note: The relation between the step and the Switch functions cannot be changed by means of the Program function widget.

### Change the On time value

- From the **Program function widget**, click the button to access its **Settings menu**.
   There are two ways to change the *on time* value for each step in the sequence.

| If you want to change it | Then                                                      | And                                                                               |
|--------------------------|-----------------------------------------------------------|-----------------------------------------------------------------------------------|
| Individually             | In the <i>Time on</i> column, click the <i>time</i> field | Change the <i>Hours, Minutes, Seconds</i> values.                                 |
| Multi-change             | Click the + or - button in the <i>On time</i> column      | Select the percentage value that will be applied to all the steps of the sequence |

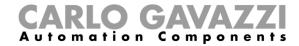

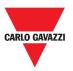

#### Change the sequence programming

- 1. From the **Program function widget**, click the **\$\pi\$** button to access its **Settings menu**.
- 2. Click ✓ to select the steps to execute when the sequence starts.

Note: Each time the sequence starts, only the flagged steps will be executed.

- 3. Click and select to save the changes.
  4. Otherwise, click to restore the last valid set of steps.
- 5. Click and select ▶ to play the sequence.6. Check the status of each step of the sequence:

| Indicator | Behaviour           |
|-----------|---------------------|
| •         | Current active step |
| •         | Enabled steps       |
| 0         | Disabled steps      |

7.

| If you want to     | Then click |
|--------------------|------------|
| Pause the sequence | •          |
| Stop the sequence  |            |

Note: When the sequence is running, you are not able to change the sequence set. In order to change it, the sequence must first be stopped.

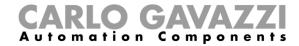

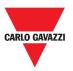

## Execute a set of steps one time only

1. From the widget **Settings menu**, flag the steps that have to be executed one time.

#### Notes:

- This configuration overwrites the behaviour of the sequence, allowing the execution of a specific set of steps.
- When the sequence ends, the previous configuration will be restored.
- This procedure can be followed only if the sequence is not running.
- The steps that are not enabled will not be selectable and playable.
  - 2. Click and select ▶ to play the sequence.

| If you want to     | Then click |
|--------------------|------------|
| Pause the sequence | •          |
| Stop the sequence  |            |
|                    |            |

**Note:** When the sequence is running, you are not able to change the sequence set. In order to change it, the sequence must first be stopped.

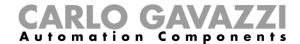

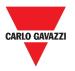

## **Alarms**

This chapter includes the following sections:

How to access the alarm dashboard

**User interface** 

Things to know

How to

## How to access the alarm dashboard

- 1. Click **≡** to access the **Main menu**.
- 2. Select Alarms >

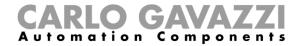

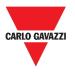

## **User interface**

This section includes the following topics:

Main page

Water alarm function

**Smoke alarm function** 

Main intruder alarm function

Zone intruder alarm function

**Hour counter function** 

Siren alarm function

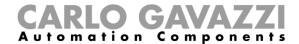

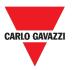

## Main page

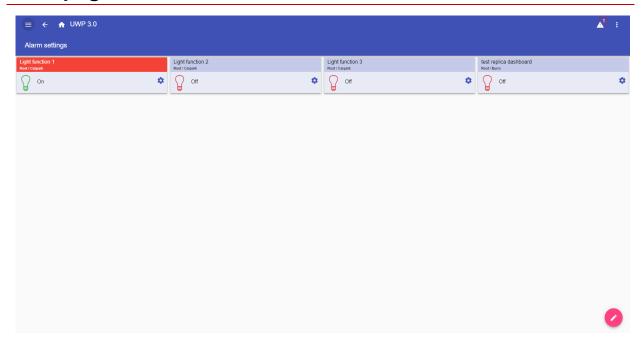

40. Alarms dashboard

| Icon     | Description                                                                                                    |
|----------|----------------------------------------------------------------------------------------------------|
| <b>Ø</b> | The <b>Add alarms</b> button.                                                                                                    |
| Ω        | The Active alarms counter.                                                                                                    |
| <b>A</b> | <b>Note:</b> Clicking this icon when you are navigating other dashboards, you will be redirected to the <b>Alarm dashboard</b> . |

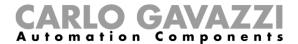

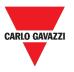

## Water alarm function

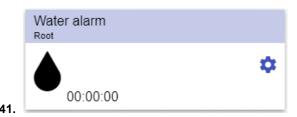

42. Water alarm function widget

| Icon         | Meaning                                                         | Description                                                                                                    |
|--------------|-----------------------------------------------------------------|----------------------------------------------------------------------------------------------------|
| <b>6</b> ₹7  | Armed with no sensor active                                     | These icons show the current status of the function.                                                                          |
| <b>6 F</b> 3 | In Alarm                                                        |                                                                                                    |
| A-1          | Disabled                                                        |                                                                                                    |
| <b>61</b> 7  | <b>Note</b> : It is silenced after the Disabling timeout value. | <b>Note:</b> The icons colour can be changed (see <b>Settings menu</b> ).                                                     |
| 00:00:00     | Disabling timeout                                               | The function is silenced after this period of time.                                                                           |
| *            | Settings                                                        | The settings list depends on the configuration made by means of the configuration software (see <i>UWP 3.0 Tool manual</i> ). |

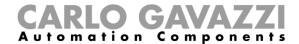

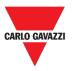

## **Smoke alarm function**

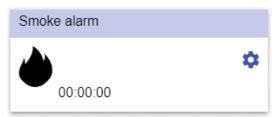

43. Smoke alarm function widget

| Icon     | Meaning                                                 | Description                                                                                                    |
|----------|---------------------------------------------------------|----------------------------------------------------------------------------------------------------|
|          | Armed with no sensor active                             | These icons show the current status of the function.                                                                          |
|          | In Alarm                                                |                                                                                                    |
|          | Note: It is silenced after the Disabling timeout value. | <b>Note:</b> The icons colour can be changed (see <b>Settings menu</b> ).                                                     |
| 00:00:00 | Disabling timeout                                       | The function is silenced after this period of time.                                                                           |
| *        | Settings                                                | The settings list depends on the configuration made by means of the configuration software (see <i>UWP 3.0 Tool manual</i> ). |

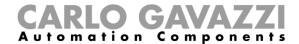

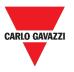

## Main intruder alarm function

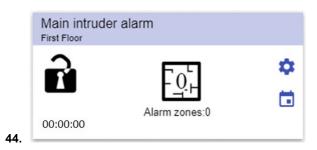

#### 45. Main intruder alarm function widget

| Icon          | Meaning                          | Description                                                                                                    |
|---------------|----------------------------------|----------------------------------------------------------------------------------------------------|
| C             | Main intruder alarm is not armed | These icons show the current status of the function. Clicking on the icon, the toggle action is                                                                               |
| •             | Main intruder alarm is armed     | <ul> <li>performed:</li> <li>If it is <b>Disarmed</b>, it will be <b>Armed</b></li> <li>If it is <b>Armed</b>, it will be <b>Disarmed</b></li> </ul>                          |
| <u> </u>      | Main intruder alarm is in alarm  | If it is in Alarm, it will be Reset.  Note: The icons colour can be changed (see Settings menu).                                                                              |
| 00:00:00      | Disabling timeout                | The function is silenced after this period of time.                                                                                                    |
| *             | Settings                         | The settings list depends on the configuration made by means of the configuration software (see <i>UWP 3.0 Tool manual</i> ).                                                 |
| Alarm zones:0 | Alarm zones number               | It shows the total amount of the <b>Zone alarm</b> function in alarm. Clicking on the icon, it will be displayed the detailed page of the linked <b>Zone alarm</b> functions. |
| iii           | Calendar                         | To schedule events related to this function.                                                                                                    |

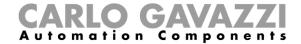

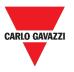

## Zone intruder alarm function

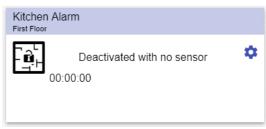

46. Zone intruder alarm function widget

| Icon         | Meaning                           | Description                                                                                                    |
|--------------|-----------------------------------|----------------------------------------------------------------------------------------------------|
| - <b>1</b> H | Deactivated with no sensor active | These icons show the current status of the function. Clicking the icon, the toggle action is performed: if it is in <b>Alarm</b> , it will be deactivated with sensor active (it is reset for the deactivated |
| - in h       | Deactivated with sensor active    | time value).                                                                                                    |
| A            | Armed with no sensor active       |                                                                                                    |
|              | In Alarm                          | <b>Note:</b> The icons colour can be changed (see <b>Settings menu</b> ).                                                                                                    |
| 00:00:00     | Disabling timeout                 | The function is silenced after this period of time.                                                                                                    |
| *            | Settings                          | The settings list depends on the configuration made by means of the configuration software (see <i>UWP 3.0 Tool manual</i> ).                                                                                 |

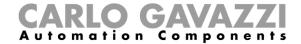

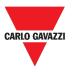

## **Hour counter function**

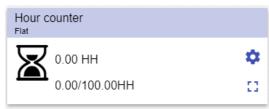

47. Hour counter function widget

| Icon                     | Meaning                           | Description                                                                                                    |
|--------------------------|-----------------------------------|----------------------------------------------------------------------------------------------------|
| Z                        | Hour counter running              | These icons show the current status of the function.                                                                                            |
| <b>X</b>                 | Working time has been reached     | <b>Note:</b> The icons colour can be changed (see <b>Settings menu</b> ).                                                                       |
| 0.00 HH<br>0.00/100.00HH | Working time<br>Threshold reached | <ul> <li>These fields show:</li> <li>The worked hours</li> <li>Threshold of worked hours reached (value set from the settings menu).</li> </ul> |
| []                       | Expand / reduce the drawer*       | To open the reset (0 or another value) of the hour counter.                                                                                     |
| *                        | Settings                          | The settings list depends on the configuration made by means of the configuration software (see <i>UWP 3.0 Tool manual</i> ).                   |

\*Note: this function is available only for the "admin" user.

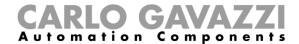

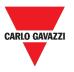

## Siren alarm function

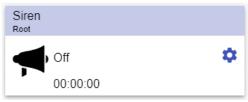

48. Siren alarm function widget

| Icon      | Meaning                                 | Description                                                                                                    |
|-----------|-----------------------------------------|----------------------------------------------------------------------------------------------------|
| ₩         | Function is armed with no sensor active | These icons show the current status of the function.                                                                          |
| N         | Function is in Alarm                    | <b>Note:</b> The icons colour can be changed (see <b>Settings menu</b> ).                                                     |
| 00:00:00  | Counting timer                          | This field shows period during which the function is active (output of siren).                                                |
| <b>\$</b> | Settings                                | The settings list depends on the configuration made by means of the configuration software (see <i>UWP 3.0 Tool manual</i> ). |

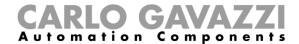

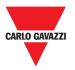

## Things to know

This section includes the following topics:

What is an alarm

Types of alarm functions

#### What is an alarm

The alarm warns about the change/variation of a status, graphically represented by:

- the icon **A** that appears in the navigation bar;
- the widget colour;
- the widgets contained in the alarms dashboard.

There are two categories of alarms:

| Category         | Configuration | Types                                                                                                    |  |
|------------------|---------------|----------------------------------------------------------------------------------------------------|--|
| Alarm function   | From software | <ol> <li>Water</li> <li>Smoke</li> <li>Intruder</li> <li>Hour counter</li> <li>Siren.</li> </ol> Further information: see Types of alarm functions |  |
| Monitoring alarm | By the user   | Further information: see <b>Type of Functions</b>                                                                                                  |  |

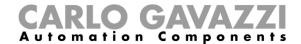

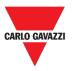

#### Types of alarm functions

This topic includes the following options:

Water alarm function

Smoke alarm function

Main and zone intruder alarm function

**Hour counter function** 

Siren alarm function

#### Water alarm function

From the **UWP 3.0 Tool**, you can configure a basic **Water alarm function** in order to monitor water flood on the floor.

From the Web App, you can monitor the function by adding the relevant widget.

#### **Smoke alarm function**

From the **UWP 3.0 Tool**, you can configure a basic **Smoke alarm function** in order to be warned about smoke in the house.

From the Web App, you can monitor the function by adding the relevant widget.

#### Main and zone intruder alarm function

The intruder alarm function is used to protect the house against burglars and undesired intruders. To create an **Intruder alarm function** you have to create at least one **Zone alarm function**. Each zone function might correspond to a part of the house that has to be monitored or just to a single sensor. Then, you have to create a **Main alarm function**, used to manage all the zone functions.

This functions is used for arming/disarming and collecting all the zone status.

From the Web App, you can monitor the function by adding the relevant widget.

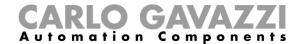

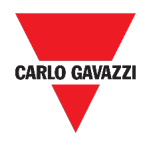

#### **Hour counter function**

The purpose of the **Hour counter function** is to count the hours a function output has been ON, since the last reset.

It is typically used in the **Lighting control** for preventive replacement of fluorescent light tubes before they burning out and for keeping track of HVAC (Heating – Ventilation – Air conditioner) pump running hours (for early replacement and for planning maintenance).

From the Web App, you can monitor the function by adding the relevant widget.

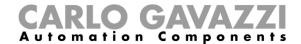

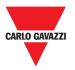

#### Siren alarm function

The **Siren alarm function** allows you to manage an output when an alarm is detected. It allows you to have the maximum flexibility for the activation of the output and to use a single output signal as a common output for more alarms.

From the Web App, you can monitor the function by adding the relevant widget.

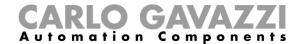

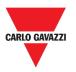

## How to

This section includes the following topics:

Manage the alarms

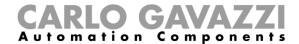

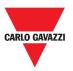

#### Manage the alarms

- 1. Access the Alarms dashboard (≡ > Alarms).
- Click to access the functions list box.
   Click to enter the available signals list.
- 4. Select the monitoring alarm(s).
- 5. Click Apply.
- 6. To remove an Alarm, click the relevant widget and click 🗑.
- 7. Click **✓** to **save** the configuration.
- 8. Verify the presence of the **Active alarms counter**.

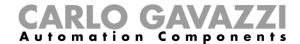

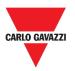

# Report

This chapter includes the following sections:

How to access the report page

**User interface** 

Things to know

How to (for admin users only)

## How to access the report page

- 1. Click **≡** to access the **main menu**.
- 2. Select **Reports** >

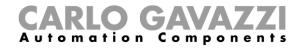

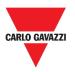

## **User interface**

|  | This section | includes | the | following | topics: |
|--|--------------|----------|-----|-----------|---------|
|--|--------------|----------|-----|-----------|---------|

Main page

**Accounts tab** 

Schedules tab

**Templates tab** 

**History tab** 

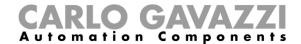

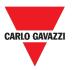

# Main page

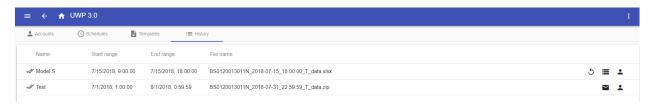

49. Reports main page

| Tab       | Description                                                                                             |
|-----------|----------------------------------------------------------------------------------------------------|
| Accounts  | You can manage the FTP/SMTP accounts to which the Report has to be sent, also through scheduling.       |
| Schedules | The reports can be generated automatically through scheduling (see <b>Schedule a report</b> ).          |
| Templates | You can create new Reports manually (see <i>Create a template</i> ).                                    |
| History   | You can check the list of <i>Reports</i> , which have been already generated (see <i>History tab</i> ). |

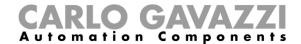

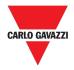

#### **Accounts tab**

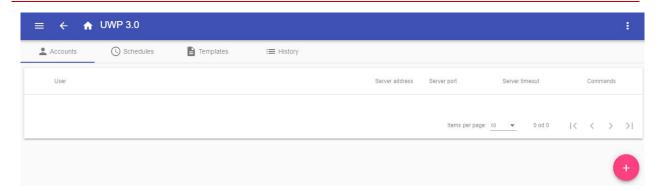

50. Accounts tab (viewing area)

| Element        | Description                                                                  |
|----------------|------------------------------------------------------------------------------|
| User           | Recipient's email                                                            |
| Server address | SMTP address                                                                 |
| Server port    | SMTP port                                                                    |
| Server timeout | Timeout (s)                                                                  |
| Commands       | <ul> <li></li></ul>                                                          |
|                | To select the items per page.                                                |
| M <> M         | To navigate the pages.                                                       |
| •              | To create a new account (see Create an FTP/FTPS and Create an SMTP account). |

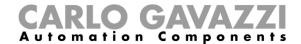

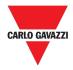

## Schedules tab

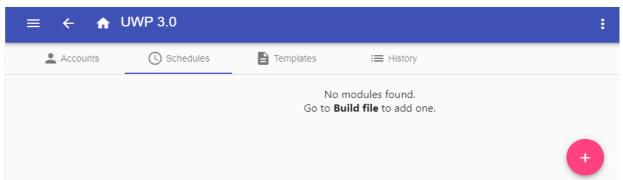

51. Schedules tab (viewing area)

| Icon | Description                |
|------|----------------------------|
| •    | To enter the editing mode. |

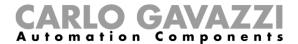

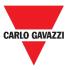

## **Templates tab**

In the **Templates** tab, you can view the reports that have been already generated and create new reports.

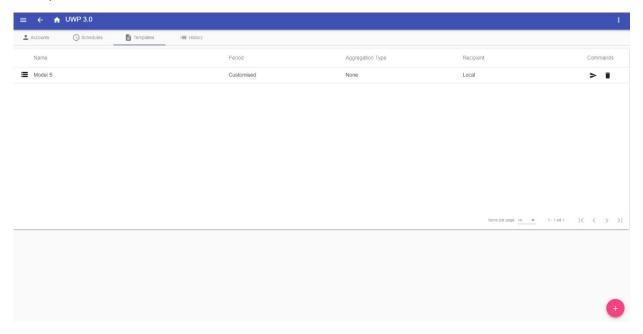

52. Templates tab (viewing area)

| Icon | Description                                        |
|------|----------------------------------------------------|
| E    | To create a new template / modify an existing one. |
| A    | To send request.                                   |
| Î    | To delete template.                                |
| •    | To add a report (see <i>Create a template</i> ).   |

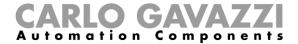

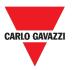

#### **History tab**

The **History** tab allows you to view the list of reports that have been already generated.

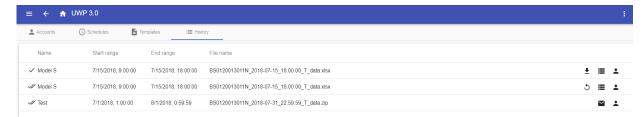

53. History tab (default page)

| Icon     | Function                                          |
|----------|---------------------------------------------------|
| <b>±</b> | To download the selected Report.                  |
| り        | To re-generate the selected Report.               |
| <b>=</b> | To show/hide the details for the selected Report. |
| <b>.</b> | To show/hide the details for the selected Report. |
| *        | To show/hide the details for the selected Report. |

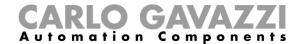

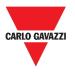

## Things to know

This section includes the following topics:

What is a report

#### What is a report

A report is a file containing a log of data or events related to a determined period of time.

It is based on a model defined by the user and it can be downloaded manually or sent automatically to an FTP/FTPS/SFTP server or to an email address through SMTP.

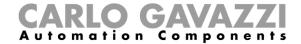

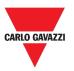

## How to (for admin users only)

This section includes the following topics:

Create an FTP/FTPS account

**Create an SMTP account** 

**Create an SFTP account** 

Schedule a report

Create a template

Re-generate a report

#### **Create an FTP/FTPS account**

- 1. Access the **Report** page (**≡ > Reports**).
- 2. From the **Accounts** tab, click**.**
- 3. From the Account type list, select the FTP or the FTPS account.
- 4. Fill in the fields described below:

| Element               | Description                                                                                                    |
|-----------------------|----------------------------------------------------------------------------------------------------|
| FTP server*           | Fill in with the address of the FTP server to which the system has to send the file.                                                                                                    |
| FTP port Timeout      | Usually, the FTP service uses port 21. However, the port that the server listens to for FTP connections can be any port (if it is not already reserved for another service).  The server administrator also configures it.  Specify the period, expressed in seconds, within which the FTP account has to try to connect to the FTP server before timing out. |
| FTP user and password | Fill in with valid credentials to access the remote FTP directory.                                                                                                    |
| FTP remote directory  | Fill in with the directory of the FTP server where the reports have to be stored.                                                                                                    |
| User / Password       | Data pull info:                                                                                                    |

**Note:** The field marked with (\*) is mandatory.

5. Click Save.

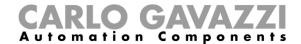

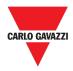

#### **Create an SMTP account**

- 1. Access the **Report** page (**≡ > Reports**).
- 2. From the **Accounts** tab, click**.**
- 3. From the **Account type** list, select the **SMTP** account.
- 4. Fill in the fields described below:

| Element         | Description                                                                                                    |  |  |
|-----------------|----------------------------------------------------------------------------------------------------|--|--|
| SMTP server*    | Fill in this field with the address of the server used for sending the email.                                                                                                    |  |  |
| SMTP port       | Usually the mail service uses port 25. However, some providers have changed it to another one in order to limit SPAM (e.g., the GMAIL account uses port 587).  Note: Check on the provider requirements to configure an SMTP |  |  |
|                 | account.                                                                                                    |  |  |
| Timeout (s)     | Specify the period, expressed in seconds, within which the SMTP account has to try to connect to the SMTP server before timing out.                                                                                          |  |  |
| SMTP user       | Fill in with the email address used for sending the email.                                                                                                    |  |  |
| SMTP password   | Fill in with the password for the email account.                                                                                                    |  |  |
| Recipients*     | Fill in with the email address of the receiver(s).                                                                                                    |  |  |
| Sender name     | Fill in by typing the name used for the sender (e.g. Web-app).                                                                                                    |  |  |
| Sender email    | Fill in with the address the email is sent to.                                                                                                    |  |  |
| Email subject   | Fill in with the name used as the subject for outgoing emails.                                                                                                    |  |  |
| Email text      | Type a text that informs the receiver about the content of the Report file(s).                                                                                                    |  |  |
| User / Password | Data pull info                                                                                                    |  |  |

Note: The fields marked with (\*) are mandatory.

5. Click Save.

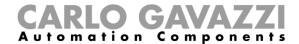

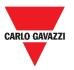

#### **Create an SFTP account**

- 1. Access the **Report** page (**≡ > Reports**).
- 2. From the **Accounts** tab, click.
- 3. From the **Account type** list, select the **SFTP** account.
- 4. From the **Authentication Method** list, choose between:

| Option          | Description                                                                                                    |
|-----------------|----------------------------------------------------------------------------------------------------|
| User/Password   | Fill in the fields.                                                                                                    |
| User/Public key | <ul> <li>♠: Authentication key request.</li> <li>➡: Save. An encrypted file will be downloaded.</li> <li>➡: Delete.</li> </ul> |

5. Fill in the fields described below:

| Element                | Description                                                                                                    |
|------------------------|----------------------------------------------------------------------------------------------------|
| FTP server*            | Fill in with the address of the FTP server to which the system has to send the file.                                                                                                    |
| FTP port               | Usually, the FTP service uses port 22. However, the port that the server listens to for FTP connections can be any port (if it is not already reserved for another service). The server administrator also configures it. |
| Timeout                | Specify the period, expressed in seconds, within which the FTP account has to try to connect to the FTP server before timing out.                                                                                         |
| FTP user and password* | Fill in with valid credentials to access the remote FTP directory.                                                                                                    |
| FTP remote directory   | Fill in with the directory of the FTP server where the reports have to be stored.                                                                                                    |
| User / Password        | Data pull info                                                                                                    |

#### Notes:

- This option is not available if you choose the User/Public key option;
- The fields marked with (\*) are mandatory.
- 6. Click Save.

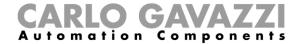

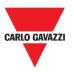

## Schedule a report

- 1. Access the **Report** page (**≡ > Reports**).
- 2. From the **Schedule** tab, click **①** to enter the *editing mode*.
- 3. Fill in the fields:

| Element          | Description                       |
|------------------|-----------------------------------|
| Name             | Report name                       |
|                  | Test Module Events                |
| Model            | <ul> <li>Test Fx Event</li> </ul> |
|                  | Test History                      |
| Recipient        | Report recipient                  |
|                  | <ul> <li>Punctual</li> </ul>      |
|                  | Daily                             |
| Data interval    | <ul> <li>Weekly</li> </ul>        |
|                  | <ul> <li>Monthly</li> </ul>       |
|                  | Yearly                            |
| Aggregation Type | None                              |
| Aggregation Type | Daily                             |
| Start date       | Start date                        |

4. Click Save.

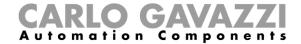

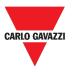

#### **Create a template**

- 1. Access the **Report** page (see (≡ > **Reports**).
- 2. Access the **Templates** tab from the multifunction bar.
- 3. Click to open the **configuration report** part and fill the following fields:

| Element                       | Description                                                                                                    |                                                                                                    |  |
|-------------------------------|----------------------------------------------------------------------------------------------------|----------------------------------------------------------------------------------------------------|--|
| Name                          | Enter the name of the re                                                                                                    | Enter the name of the report that is going to be generated.                                                                                              |  |
| Report type                   | Select the type of logged  If you choose  History                                                                                      | <ul> <li>Then it will be available</li> <li>All the formats<sup>1</sup></li> <li>Name layout<sup>2</sup></li> <li>No measure type<sup>3</sup></li> </ul> |  |
|                               | Events                                                                                                    | <ul> <li>All the formats except for the Zipped</li> <li>Only the Record layout style</li> <li>No measure type</li> </ul>                                 |  |
|                               | Legacy FTP push                                                                                                    | <ul> <li>Only the CSV format<sup>4</sup></li> <li>AVG, MIN, MAX</li> <li>All devices instead of All variables<sup>5</sup></li> </ul>                     |  |
| Layout style                  | Select the layout style:  Record Table (available only for History)                                                                    |                                                                                                    |  |
| File format                   | Select the file format to generate and receive:  • XLSX  • CSV <sup>4</sup> • XML  • Zipped¹ (only for History).                       |                                                                                                    |  |
| Name layout <sup>2</sup>      | Select a layout for the file name                                                                                                    |                                                                                                    |  |
| Saving mode                   | Single / Archive / Strean                                                                                                    | n / Worksheet                                                                                                    |  |
| Decimal separator             | Dot / Comma                                                                                                    |                                                                                                    |  |
| Null value                    | Null / Customised                                                                                                    |                                                                                                    |  |
| Midnight format               | 23:59 / 24:00 / 00:00                                                                                                    | 23:59 / 24:00 / 00:00                                                                                                    |  |
| Select variables <sup>5</sup> | The variables to be included in the report: if you select <b>All variables</b> , you can select the <b>Measure type</b> <sup>3</sup> . |                                                                                                    |  |
| Export                        | The report will be generated without saving the changes.                                                                               |                                                                                                    |  |
| Save and export               | The report will be generated and saved.                                                                                                |                                                                                                    |  |
| Save                          | The report will be only saved.                                                                                                    |                                                                                                    |  |
| Cancel                        | The changes will be discarded.                                                                                                    |                                                                                                    |  |

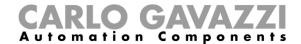

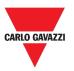

#### Re-generate a report

- 1. Access the **Report** page (**≡ > Reports**).
- 2. From the **History** tab, click **5** to **restore** the report.
- 3. Click **to download** the re-generated report.

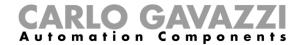

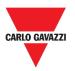

## Search

This chapter includes the following sections:

How to access the search menu

**User interface** 

Search benefits

How to

#### How to access the search menu

- 1. Click ≡ to access the Main menu.
- 2. Select Search >

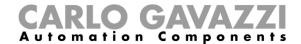

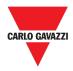

## **User interface**

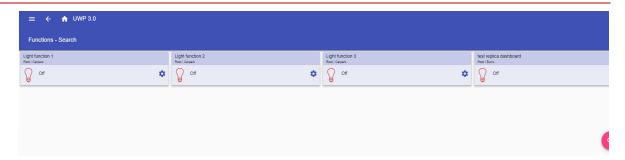

54. Search page

| Icon     | Description   |
|----------|---------------|
| <b>Q</b> | Search button |

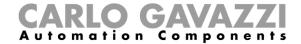

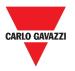

#### **Search benefits**

You can choose a function by clicking on and by selecting a function from the drop-down list.

Notice: Leaving this page, the changes will be lost.

#### How to search a function

- 1. Access the **Search** page (**≡ > Search**).
- 2. Click to open the available signals.
- 3. From the *list box*, select the function.
- 4. Click **Apply** to save the selection.
- 5. Verify the presence of the selected functions.

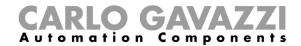

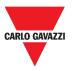

## **Useful links**

| Information                                                            | Where to find it                                     |
|------------------------------------------------------------------------|------------------------------------------------------|
| UWP 3.0 Tool – Instruction manual                                      | www.productselection.net/MANUALS/UK/uwp3.0 tool.pdf  |
| Carpark Parking guidance<br>system – Design and<br>installation manual | www.productselection.net/MANUALS/UK/cp3 manual.pdf   |
| UWP 3.0 – Data sheet                                                   | www.productselection.net/PDF/UK/uwp3.0_ds.pdf        |
| API                                                                    | www.productselection.net/Documents/UK/uwp3.0 API.pdf |

# **Intellectual property**

Copyright © 2021, CARLO GAVAZZI Controls SpA

All rights reserved in all countries.

CARLO GAVAZZI Controls SpA reserves the right to apply modifications or make improvements to the relative documentation without the obligation of advance notice.